# V2426A Windows Embedded Standard 7 Software Manual

First Edition, May 2015

www.moxa.com/product

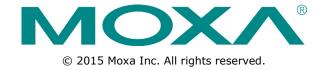

# V2426A Windows Embedded Standard 7 Software Manual

The software described in this manual is furnished under a license agreement and may be used only in accordance with the terms of that agreement.

### **Copyright Notice**

© 2015 Moxa Inc. All rights reserved.

### **Trademarks**

The MOXA logo is a registered trademark of Moxa Inc.

All other trademarks or registered marks in this manual belong to their respective manufacturers.

### **Disclaimer**

Information in this document is subject to change without notice and does not represent a commitment on the part of Moxa.

Moxa provides this document as is, without warranty of any kind, either expressed or implied, including, but not limited to, its particular purpose. Moxa reserves the right to make improvements and/or changes to this manual, or to the products and/or the programs described in this manual, at any time.

Information provided in this manual is intended to be accurate and reliable. However, Moxa assumes no responsibility for its use, or for any infringements on the rights of third parties that may result from its use.

This product might include unintentional technical or typographical errors. Changes are periodically made to the information herein to correct such errors, and these changes are incorporated into new editions of the publication.

### **Technical Support Contact Information**

### www.moxa.com/support

### **Moxa Americas**

Toll-free: 1-888-669-2872
Tel: +1-714-528-6777
Fax: +1-714-528-6778

#### Moxa Europe

Tel: +49-89-3 70 03 99-0 Fax: +49-89-3 70 03 99-99

#### Moxa India

Tel: +91-80-4172-9088 Fax: +91-80-4132-1045

### Moxa China (Shanghai office)

Toll-free: 800-820-5036
Tel: +86-21-5258-9955
Fax: +86-21-5258-5505

#### **Moxa Asia-Pacific**

Tel: +886-2-8919-1230 Fax: +886-2-8919-1231

### **Table of Contents**

| 1. | Introduction                                   |            |  |  |  |  |
|----|------------------------------------------------|------------|--|--|--|--|
|    | Software Components                            |            |  |  |  |  |
| 2. | System Initialization                          |            |  |  |  |  |
|    | Overview                                       |            |  |  |  |  |
|    | Initializing User Settings                     |            |  |  |  |  |
| 3. | Configuring the Serial Interface               |            |  |  |  |  |
|    | Overview                                       | 3-2        |  |  |  |  |
|    | Configuring the Serial Interface Mode          |            |  |  |  |  |
| 4. | Enabling Embedded Filters                      |            |  |  |  |  |
|    | Enhanced Write Filter                          |            |  |  |  |  |
|    | Overview                                       |            |  |  |  |  |
|    | Enabling Enhanced Write Filter                 |            |  |  |  |  |
|    | Committing Data and/or Disabling EWF           |            |  |  |  |  |
|    | File-Based Write Filter                        |            |  |  |  |  |
|    | Excluding Files from FBWF Protection           |            |  |  |  |  |
|    | Managing Temporary Files Cached in the Overlay |            |  |  |  |  |
| 5. | Moxa Diagnostic Package                        |            |  |  |  |  |
| э. | Installing Moxa Diagnostic Utility             |            |  |  |  |  |
|    | Using Moxa Diagnostic Utility                  |            |  |  |  |  |
| _  | · · · · · · · · · · · · · · · · · · ·          |            |  |  |  |  |
| 6. | Moxa SynMap Package                            |            |  |  |  |  |
|    | Moxa SynMap Package                            |            |  |  |  |  |
|    | Overview Moxa SynMap OID List                  |            |  |  |  |  |
|    | Installing CrystalDiskInfo                     |            |  |  |  |  |
|    | Installing the Moxa SynMap Package             |            |  |  |  |  |
|    | Installing MXview                              |            |  |  |  |  |
|    | Configuring MXview                             |            |  |  |  |  |
|    | Loading the Moxa SynMap MIB File               |            |  |  |  |  |
|    | Loading the Host Resource MIB File             | 6-26       |  |  |  |  |
|    | Using Moxa SynMap OIDs                         | 6-29       |  |  |  |  |
|    | Using HOST RESOURCE OIDs                       | 6-30       |  |  |  |  |
| 7. | Examples                                       | <b>7-1</b> |  |  |  |  |
|    | SerialInterface                                |            |  |  |  |  |
|    | Digital Input/Output                           |            |  |  |  |  |
|    | Watchdog                                       | 7-4        |  |  |  |  |
| 8. | System Recovery                                | 8-1        |  |  |  |  |
|    | Overview                                       | 8-2        |  |  |  |  |
|    | Setting Up the Recovery Environment            |            |  |  |  |  |
|    | Setting Up a Factory Default Recovery Image    |            |  |  |  |  |
|    | Step 1: Preparing the USB drive                | 8-2        |  |  |  |  |
|    | Step 2: Setting the BIOS to Boot via USB       |            |  |  |  |  |
|    | Step 3: Performing a System Recovery           |            |  |  |  |  |
|    | Step 4: Resetting the BIOS                     |            |  |  |  |  |
|    | Creating a Custom System Image                 |            |  |  |  |  |
| Α. | Moxa SynMap OID Table                          |            |  |  |  |  |
|    | Moxa SynMap OID Table                          |            |  |  |  |  |
|    | HOST DESCUDE OID Table                         | Λ_/        |  |  |  |  |

## Introduction

Thank you for purchasing Moxa's V2426A panel computer running on Windows 7 Embedded operating system. Windows 7 Embedded provides a simple and familiar development environment for a variety of industrial applications.

**☐** Software Components

V2426A W7E Series Introduction

### **Software Components**

The following software components of Windows Embedded Standard 7 come pre-installed on the V2426A computer.

#### Windows Embedded Standard 7

#### Core OS:

- 32-bit or 64-bit supported
- Remote Client
- Remote Procedure Call

#### **Applications and Services Development:**

- .Net Framework 4.5
- Remote Desktop Protocol 7.1
- COM OLE Application Support
- COM+ Application Support
- MSMQ

#### **Internet Services:**

- Internet Explorer 11
- IIS 7.0

#### File Systems and Data Storage:

- Windows Data Access Components
- Windows Backup and Restore

#### **Diagnostics:**

- Common Diagnostic Tools
- Problem Reports and Solutions

Fonts: Chinese (Trad. and Simp.), Japanese, Korean, Western, Middle Eastern, South East Asian, and South Asian Fonts

#### **Graphics and Multimedia:**

- MPEG DTV-DVD Audio Decoder (MPEG-2, AAC)
- MPEG Layer-3 Audio Codecs (MP3)
- MPEG4 Decoders
- Windows Media Video VC-1 (WMV) Codecs
- DirectX and Windows Device Experience
- Windows Media Player 12

#### Management:

- Group Policy Management
- Windows Management Instrument (WMI)
- Windows Update

### **Networking:**

- Extensible Authentication Protocol (EAP)
- Internet Authentication Service
- Telnet Server
- Bluetooth
- Domain Services
- Network Access Protection
- Network and Sharing Center
- Quality of Service
- Remote Access Service (RAS)
- Telephony API Client
- Windows Firewall
- Wireless Networking

V2426A W7E Series Introduction

#### Security:

- Credential Roaming Service
- Credentials and Certificate Management
- Windows Authorization Manager (AZMAN)
- Windows Security Center
- Active Directory Rights Management
- Security Base
- Encrypted File System (EFS)

#### **Embedded Features:**

- Enhanced Write Filter (EWF)
- File-Based Write Filter (FBWF)
- Message Box Default Reply
- Registry Filter
- WSDAPI for .NET

**Embedded Self-Health Diagnostic Software:** SNMP-based remote scripting layer for monitoring, reporting, and control

#### Linux

**OS:** Linux Debian 7 **File System:** EXT 4

Internet Protocol Suite: TCP, UDP, IPv4, SNMPv1/v2c/v3, ICMP, ARP, HTTP, SSH 1.0/2.0, SSL, DHCP, NTP,

NFS, Telnet, FTP, TFTP, PPP, PPPoE

Internet Security: OpenVPN, Netfilter/iptables

Web Server (Apache): Allows you to create and manage web sites; supports PHP and XML

Secure Shell for Remote Access: SSH allows remote logins to a secure encrypted console from any

connected network dial-up

**Dial-up Networking:** PPP Daemon for Linux that allows Unix machines to connect to the Internet through dialup lines, using the PPP protocol, as a PPP server or client. Works with 'chat', 'dip', and 'diald', among (many) others. Supports IP, TCP, UDP, and (for Linux) IPX (Novell).

File Server: Enables remote clients to access files and other resources over the network

**Watchdog:** A watchdog timer that triggers a system reset upon software freezes, for both specific applications and system-wide failures.

### **Application Development Software:**

- Moxa API Library (Watchdog timer, Moxa serial I/O control)
- GNU C/C++ compiler
- GNU C library
- Perl

### Software Package:

- SNMP
- SafeGuard technology

**Terminal Server (SSH):** Provides secure encrypted communications between two un-trusted hosts over an insecure network

# System Initialization

In this chapter, we describe how to initialize the system settings on the V2426A embedded computer for the first time.

The following topic is covered in this chapter:

- □ Overview
- ☐ Initializing User Settings

### **Overview**

Similar to using a laptop computer for the first time, you need to specify a user name and create a user account to start using the V2426A. Follow the procedure described in the next section.

**NOTE** 

If you perform a system recovery on the V2426A, the system automatically resets to the factory defaults. You must then initialize the user settings again.

### **Initializing User Settings**

1. When you turn on the V2426A for the first time, enter a user name and click **Next**.

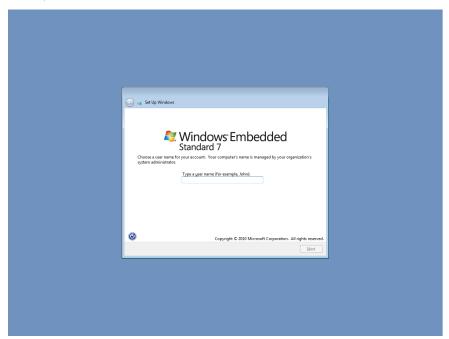

2. Type a password and retype the password to confirm.

You may also type a password hint that you can refer to if you forget your password. If you do not want to set a password, leave all three fields blank. Click **Next** to continue.

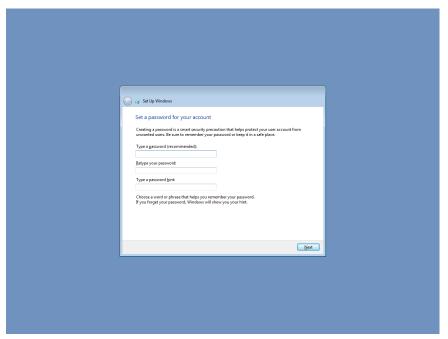

3. Select a Windows update option.

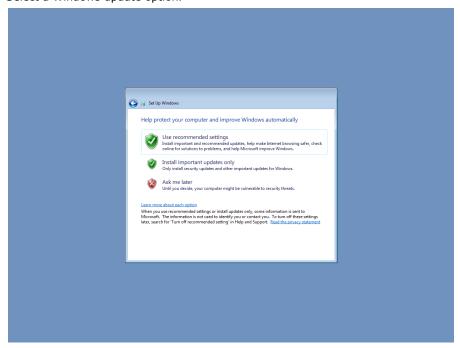

Select the computer's current location.

Windows automatically applies the appropriate network settings based on the type of network you select.

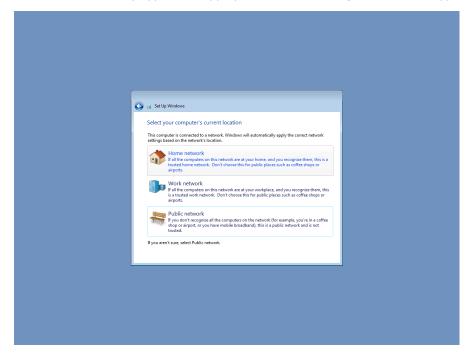

4. When the Windows desktop screen appears, you can start using your V2426A.

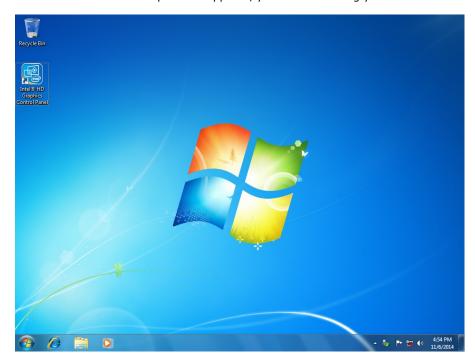

# **Configuring the Serial Interface**

| Thic  | chanter | docoriboo | hour to | configuro | the cerial  | intorfoco | an tha | 1/2/26/ | embedded | computer  |
|-------|---------|-----------|---------|-----------|-------------|-----------|--------|---------|----------|-----------|
| 11115 | chapter | describes | HOW LO  | configure | tile Seriai | interrace | on the | V 2420A | embedded | computer. |
|       |         |           |         |           |             |           |        |         |          |           |

The following topics are covered in this chapter:

- **□** Overview
- ☐ Configuring the Serial Interface Mode

### **Overview**

The V2426A supports the following serial interface modes on COM 1 to COM4: **RS-232, RS-485-2-wire** and **RS-422/485-4-wire**.

### **Configuring the Serial Interface Mode**

- 1. Open Device Manager.
- Under Multi-port serial adapters, right-click MOXA CP-114EL Series (PCI Express Bus) and select Properties.

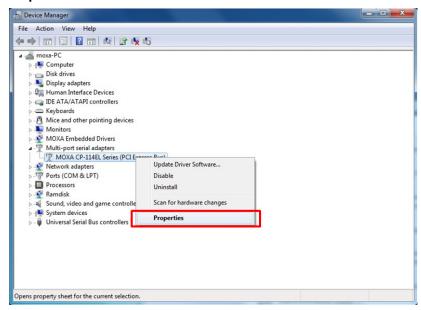

3. Click the **Ports Configuration** tab and select the COM port to configure (for example, COM1); then, click **Port Setting**.

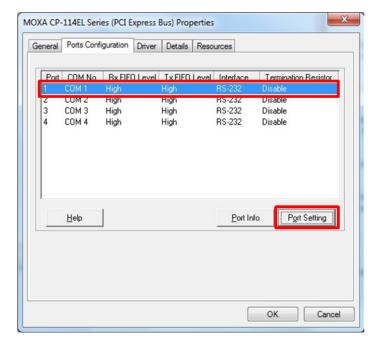

4. From the **Interface** drop-down list, select a serial mode and click **OK**.

**NOTE** By default, the serial mode setting applies to all ports on the V2426A. To configure the serial mode for a port, clear the **Set the change to all port** check box.

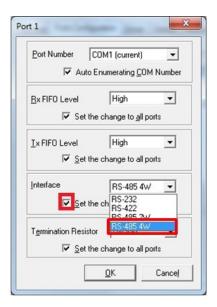

5. Check the serial interface settings.

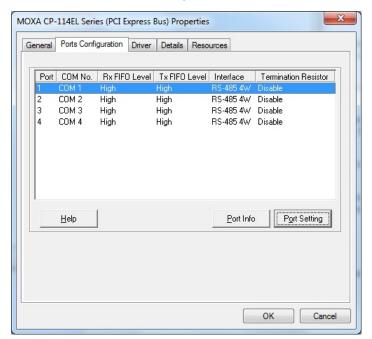

# **Enabling Embedded Filters**

In this chapter, we describe how to enable the V2426A's embedded filters.

The following topics are covered in this chapter:

#### □ Enhanced Write Filter

- > Overview
- > Enabling Enhanced Write Filter
- > Committing Data and/or Disabling EWF

### ☐ File-Based Write Filter

- > Configuring File-Based Write Filter
- > Excluding Files from FBWF Protection
- > Managing Temporary Files Cached in the Overlay

### **Enhanced Write Filter**

### **Overview**

Enhanced Write Filter (EWF) enables you to protect a volume from unauthorized writes by making the main operating system (OS) drive a write-protected volume, effectively making the system a read-only system for most users. This provides much stronger protection against malicious computer attacks (such as trojans, worms, and viruses).

EWF allows Windows 7 users to protect data on their storage drive from permanent changes at the bit level, the lowest level of hardware protection available. EWF allows the OS to boot from the hard disk, but protects the system by creating a virtual file system called an **overlay**. All writes to an EWF-protected volume (the **hard disk** in the following figure) are only recorded on this virtual overlay (the **EWF Volume** in the following figure), which is stored independently in random access memory (RAM).

Because EWF does not write data directly to the hard disk but instead only records system writes to this virtual RAM overlay, any data that is "written" during system operation will disappear upon the next re-boot. This approach allows the system to operate as if it is writeable when in reality all OS and user-space file systems are stored in a permanent, read-only state.

If required, data written to the overlay can be committed to the protected volume, but this requires additional setup and permissions that can only be granted by the administrator.

The following figure shows an overview of the EWF structure.

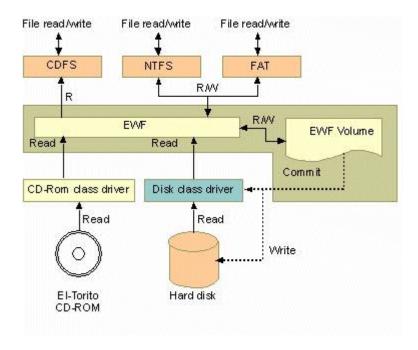

For more detailed information about EWF configuration and usage, refer to the following resources:

- Visit Microsoft's <u>EWF Volume Configuration</u> help pages.
- See Microsoft's **EWF** overview on the official Microsoft EWF help pages.
- See Microsoft's detailed description of <u>EWF modes</u> on the EWF help pages.
- See Microsoft's detailed description of the <u>EWF API</u>.
- For EWF commands, refer to the MSDN web site: <a href="http://msdn.microsoft.com/en-us/library/ms940853%28v=winembedded.5%29.aspx">http://msdn.microsoft.com/en-us/library/ms940853%28v=winembedded.5%29.aspx</a>

### **Enabling Enhanced Write Filter**

Follow these steps to enable Enhanced Write Filter (EWF):

To open EWF, double-click the padlock icon in the system tray.
 You may need to show hidden icons in the system tray.

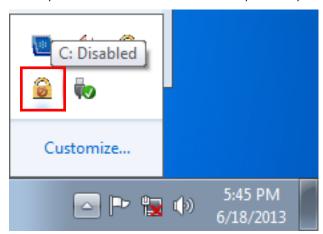

2. In the **Volume Information** area, select the partition you want to enable write-protection on and click **Configure...**.

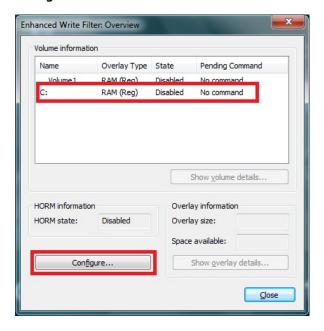

3. The Configuration dialog box appears. Select **Enable** from the **Pending command** drop-down list and click **OK**.

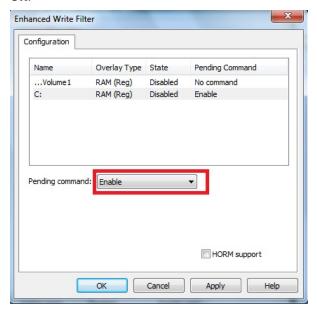

- 4. Reboot the system.
- 5. Log into the system and verify that the padlock icon in the system tray indicates that the drive volume is locked with EWF.

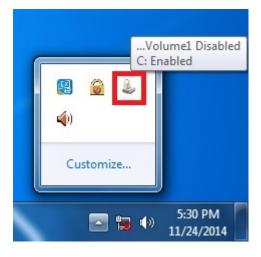

### **Committing Data and/or Disabling EWF**

Perform the following steps to write (or commit) data to an EWF-enabled drive.

**NOTE** You must have administrator privileges to commit data to the drive.

Double-click the padlocked drive in the system tray.
 You may need to show hidden icons in the system tray.

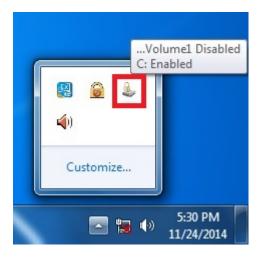

In the Enhanced Write Filter: Overview dialog box, select the drive you want to configure and click Configure.

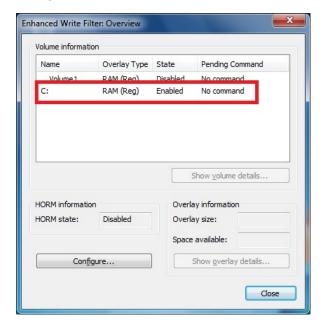

- 3. In the Enhanced Write Filter Configuration screen, select a drive volume; then, select an option from the **Pending Command** drop-down list:
  - No Command
  - **Disable:** Disables EWF on the selected drive. The system automatically reboots if you select this option.
  - Commit: Writes all current system changes to the hard drive.
  - Commit and Disable Live: Writes all current data and changes to the system, and also turns off EWF
    on the selected drive (so that all future data and system changes will also be committed to the drive).
     The system does not automatically reboot if you select this option.

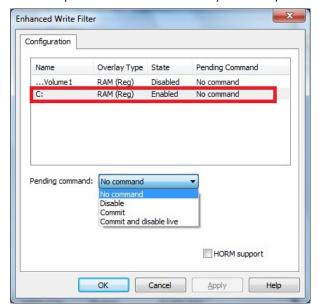

**NOTE** 

For detailed information, go to the Microsoft website at

http://msdn.microsoft.com/en-us/library/ff794092(v=winembedded.60).aspx.

### File-Based Write Filter

This section describes how to use the File-Based Writer Filter (FBWF). Note that when Enhanced Writer Filter is enabled, the File-Based Writer Filter function will not work.

According to Microsoft:

"File-Based Write Filter (FBWF) allows the Windows Embedded platform to maintain the appearance of read and write access on write-sensitive or read-only storage. FBWF makes read and write access transparent to applications.

Writing to storage media may be undesirable or impossible in embedded devices. FBWF redirects all writes targeted for protected volumes to a RAM cache called an overlay. Used in this context, an overlay is similar to a transparency overlay on an overhead projector. Any change made to the overlay affects the picture as seen in the aggregate, but if the overlay is removed, the underlying picture remains unchanged."

FBWF supports an advanced ESF feature, which allows users to specify which directory to write data to. The default directory is c:\temp. The advanced feature allows you can read/write data to disk without committing an action.

### **Configuring File-Based Write Filter**

Complete the following steps to enable the File-Based Write Filter (FBWF) feature. Although you can enable FBWF and EWF on the same computer, FBWF does not protect a volume that is already protected by EWF. Similarly, EWF does not protect a volume that is already protected by FBWF.

**NOTE** Before using FBWF, make sure that you disable EWF.

Double-click the padlock icon in the system tray.
 You may need to show hidden icons in the system tray.

**NOTE** When disabled, the EWF and FBWF icons in the system tray look the same. To verify that you have opened the correct writer filter program, check the screen title.

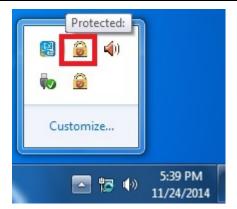

2. In the File Based Writer Filter: Overview screen, click Configure.

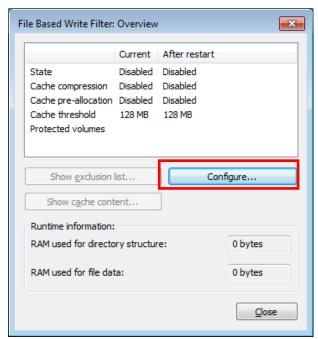

- 3. To enable FBWF protection on a storage drive, perform the following actions:
  - a. Select Filter state enabled and Cache pre-allocation enabled.
  - b. In the Volume Configuration area, select the storage drive you want to protect and click Protect.
  - c. Click Apply or OK.

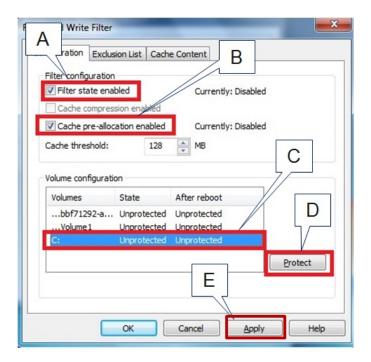

**NOTE** To minimize memory usage on the overlay cache, select **Cache compression enabled**. However, cache compression decreases performance when accessing protected volumes.

Select **Cache pre-allocation enable** to set the memory space available for the overlay cache when the system starts up, instead of adjusting it as needed.

You cannot enable cache pre-allocation and cache compression at the same time.

The **cache threshold** field sets the amount of memory that can be used by the write filter for the overlay cache. The default value and size limits for the overlay cache vary depending on the operating system.

- 4. Reboot the system.
- 5. Log into the system and verify that the padlock icon in the system tray displays a number and indicates that FBWF is enabled on a drive. The following figure shows an example.

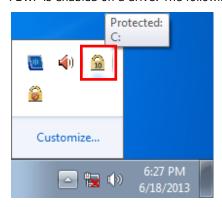

### **Excluding Files from FBWF Protection**

- Double-click the FBWF icon in the system tray.
   You may need to show hidden icons in the system tray.
- 2. In the File Based Write Filter: Overview window, click Configure.

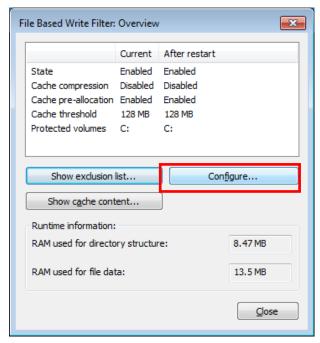

- 3. Click the Exclusion List tab and configure the following fields:
  - Volume name Select a drive volume from the drop-down list.
  - **Add path** click the ellipsis (...) button to select a directory or file you want to exclude from FBWF protection; then click the + button. The system displays the selected directory or file in the **Path** table.

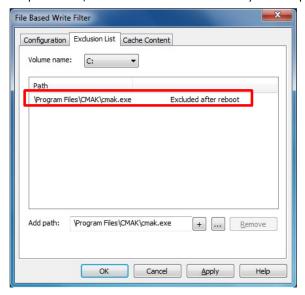

4. Click the Cache Content tab and click Apply and OK.

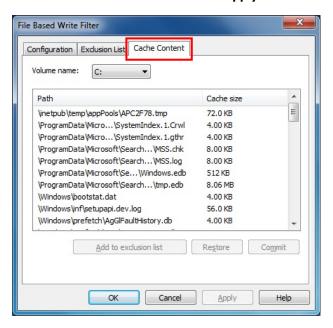

5. Reboot the system to make the changes take effect.

### **Managing Temporary Files Cached in the Overlay**

- 1. On the **Cached Content** tab, you will see all the files currently cached in the RAM overlay. Three commands are available:
  - **Commit**: Save a file from the cache to permanent storage, delete the file from the overlay, and overwrite the original file.
  - **Restore**: Return the file to its original state, remove the file from the overlay cache and discard the changes that added the file to the cache.
  - **Add to exclusion list**: Adds the file to the exclusion list after the next restart. This will delete the file from the cached overlay and replace the current file in permanent storage with the modified cache file.

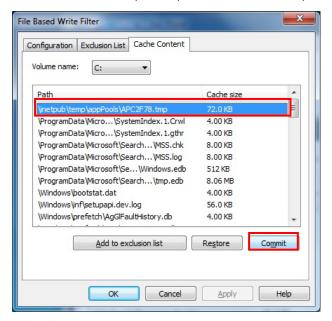

2. The most common usage of the Cache Content filter will likely be to permanently write content to the hard drive. To do this, select the file you wish to write to permanent memory and click on the **commit** button. This will delete the file from the cached overlay and replace the current file in permanent storage with the modified cache file.

Note that committing a configuration or application file will permanently alter the setup and/or performance of the application or system.

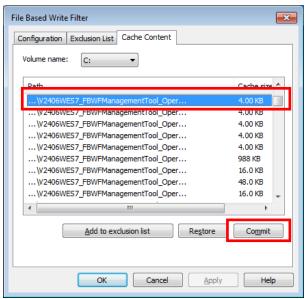

For more information about FBWF configuration and usage, refer to the Microsoft help file that came with your computer, or go to the following websites:

- Microsoft's FBWF Installation and Configuration help pages.
- Microsoft's <u>FBWF overview</u> on the official Microsoft FBWF help pages.
- Microsoft's detailed description of <u>FBWF features</u> on the FBWF help pages.
- Microsoft's detailed description of the FBWF API.

# Moxa Diagnostic Package

The following topics are covered in this chapter:

- ☐ Installing Moxa Diagnostic Utility
- ☐ Using Moxa Diagnostic Utility

### **Installing Moxa Diagnostic Utility**

To use Moxa Diagnostic Utility on the V2426A, first install the Moxa Diagnostic package.

- 1. In the \utility\mxdiagnostic\ folder on the software DVD, double-click mxDiagnosticTool.msi.
- 2. A Welcome screen appears. Click Next.

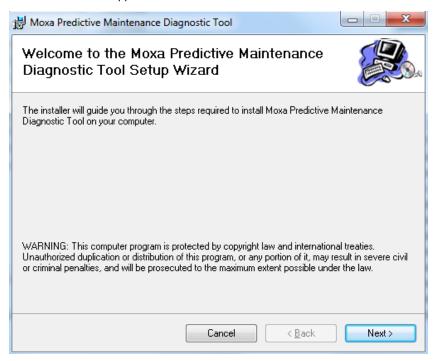

3. Accept the default folder location or click Browse to select an installation folder; then, click Next.

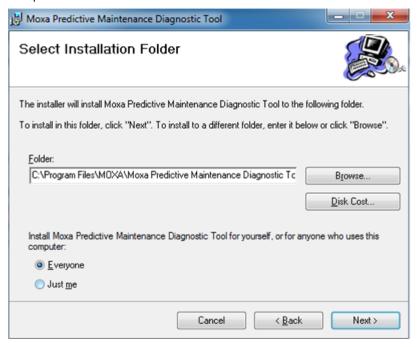

4. Click **Next** to continue.

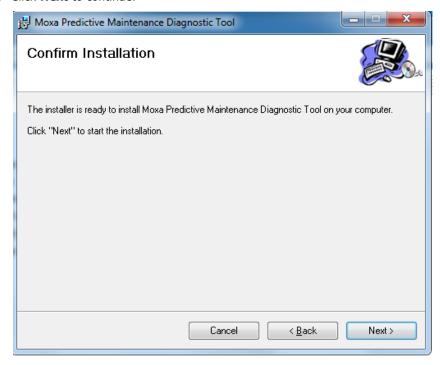

5. Click **Close** to complete the installation process.

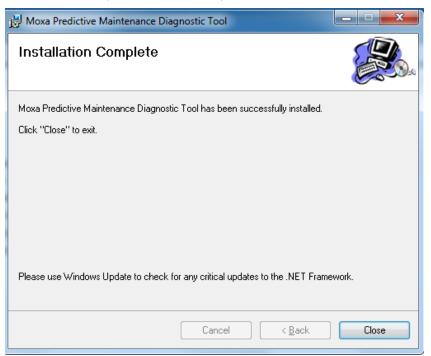

### **Using Moxa Diagnostic Utility**

This section describes how to use the Moxa Diagnostic Utility on the V2426A.

From the Start menu, click All Programs > Moxa > Moxa Predictive Maintenance Diagnostic Tool >
 Moxa Predictive Maintenance Diagnostic Tool.

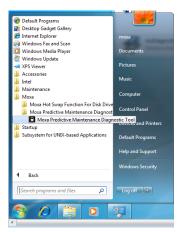

2. The **System Temperature** tab shows the current and threshold values of the CPU and system temperatures (in degrees Celsius).

When the current temperature exceeds the threshold value, the screen displays "warning" in the **Status** field and logs the status change.

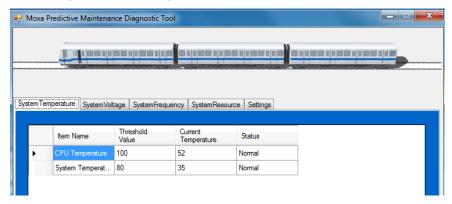

3. To change the threshold value, double-click the value in the Threshold Value field and enter a number.

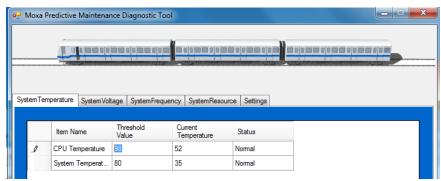

4. Click **Yes** to save the changes.

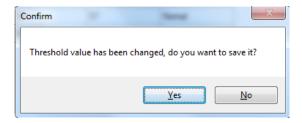

5. Click the **System Voltage** tab to view the current system voltages (in V).

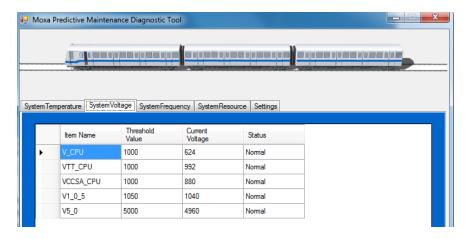

**NOTE** V\_CPU = Voltage for processor core

VTT\_CPU = Voltage for L3 shared cache, memory controller, and processor I/O power rail (Uncore)

VCCSA\_CPU = Voltage for CPU System Agent

 $V1_0_5 = (VCCIO) = Voltage for processor uncore$ 

V5 0 = Voltage for other chips

6. Click the **System Frequency** tab to view the current system frequency (in MHz).

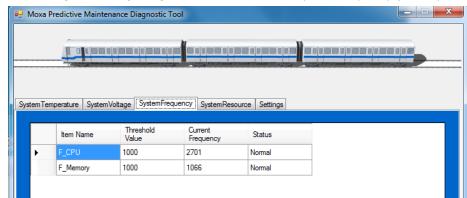

7. Click the **System Resource** tab to view the current resource usage.

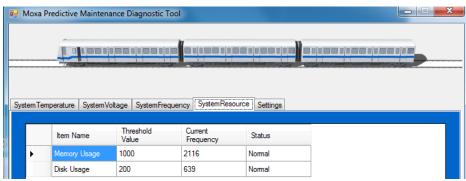

8. Click the **Settings** tab to set the polling interval and log options.

**NOTE** If the folder you specify in the **Log Path** field does not exist, the system automatically creates the folder when new logs are recorded.

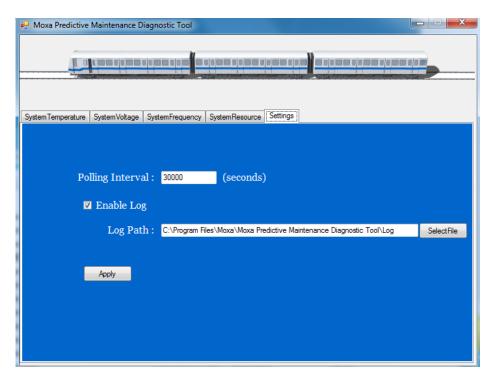

- 9. To save the settings, click **Apply**.
- 10. Click **Yes** to confirm.

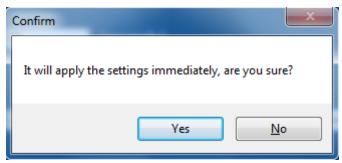

## Moxa SynMap Package

In this chapter, we describe the software package that you can use to control and monitor the V2426A.

The following topics are covered in this chapter:

- ☐ Moxa SynMap Package
  - Overview
  - Moxa SynMap OID List
- ☐ Installing CrystalDiskInfo
- ☐ Installing the Moxa SynMap Package
- ☐ Installing MXview
- □ Configuring MXview
- □ Loading the Moxa SynMap MIB File
- □ Loading the Host Resource MIB File
- ☐ Using Moxa SynMap OIDs
- ☐ Using HOST RESOURCE OIDs

### Moxa SynMap Package

### **Overview**

SynMap is Moxa's revolutionary software virtualization tool, which adapts SNMP into a fully portable remote procedure interface. SynMap allows engineers to automate remote processes using SNMP object identifiers (OIDs) rather than device-specific addresses, making a scripted SynMap procedure fully interoperable with any other SynMap device. This means that a script created for one SynMap device may be directly copied to another, immediately conferring the same functionality. This eliminates the need to rewrite and compile code for newly configured devices, significantly reducing maintenance and deployment times.

SNMP is lightweight and easy-to-configure, and has long been popular with IT professionals. SNMP also enjoys comprehensive native support in high-level languages, including .NET, Java, Python, and Ruby. For these reasons, the SynMap framework has re-purposed SNMP into a universal configuration and control interface for remote procedures, adapting it to not only monitor and control device internals like temperature, BIOS parameters, and local interfaces, but also to report on and automate tasks at the process layer. Easily integrated into any existing Network Management System (NMS), SynMap devices are a flexible and cost-effective upgrade that returns obvious benefits to any IA network.

SynMap currently allows you to use SNMP for remote monitoring and control of a select set of computer processes, but its list of features is rapidly growing. Using SynMap's fully portable scripts, engineers will soon be able to:

- Access, monitor, control, and report on digital I/O at both the process and hardware layers.
- Use OIDs to monitor, configure, and give process control over serial ports and other interfaces.
- Monitor and control system attributes and process events via any NMS.
- Build automated remote procedures using SynMap OIDs called by simple shell scripts, or a preferred high-level language like Python, Perl, or VBScript—all without any need for low-level C APIs, or platform-specific libraries.
- Significantly simplify and reduce development times for custom utilities and automated executables.
- Gain scripting and automation independence from OS-dependent libraries.

All of this may be achieved using the simple, reliable, and familiar SNMP, the easily accessible standard every IT engineer knows. Discover how Moxa is expanding automation frontiers with the innovation we call SynMap.

### Moxa SynMap OID List

For a complete listing of Moxa SynMap OIDs, refer to Appendix A: Moxa SynMap OID Table.

### Installing CrystalDiskInfo

Complete the following steps to install CrystalDiskInfo, a disk health diagnostics tool that allows you to monitor the health of a disk.

- 2. A Welcome screen appears. Click Next.

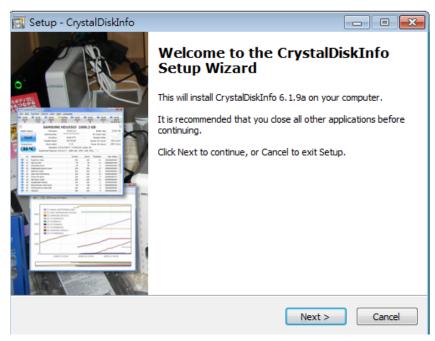

3. Select I accept the agreement and click Next.

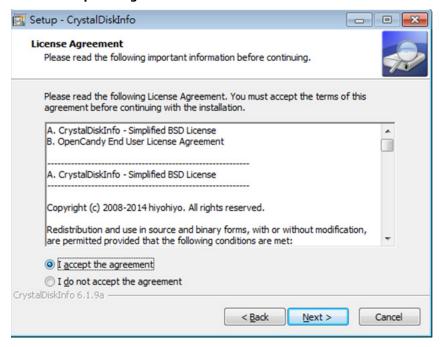

4. Accept the default destination folder or click **Browse** to select one; then, click **Next**.

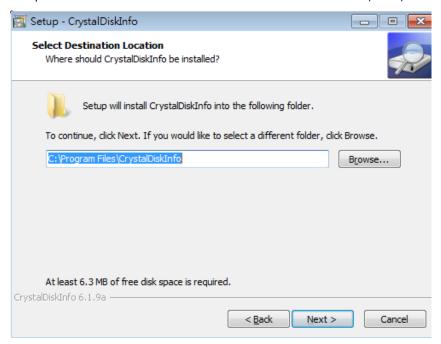

5. Accept the default Start menu folder or click **Browse** to select one; then, click **Next**.

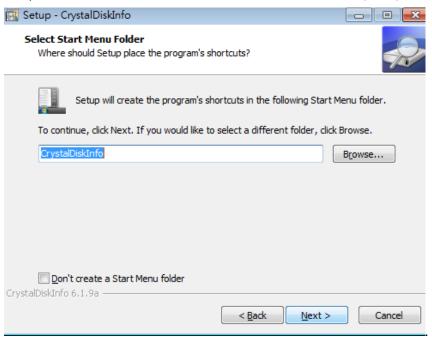

### 6. Click Next.

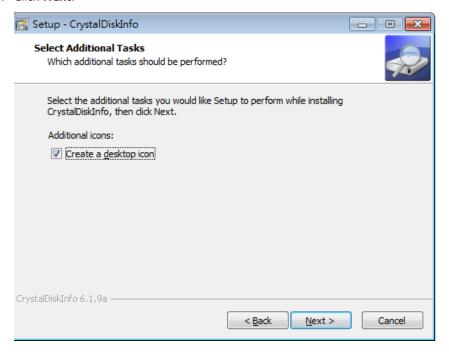

#### 7. Click Install.

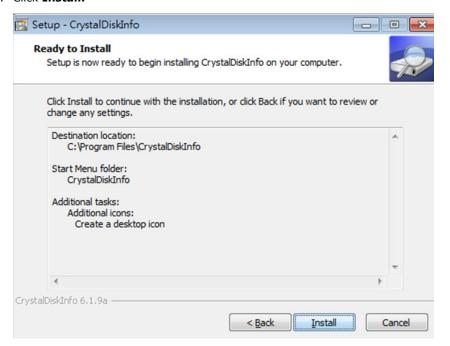

8. Click Finish.

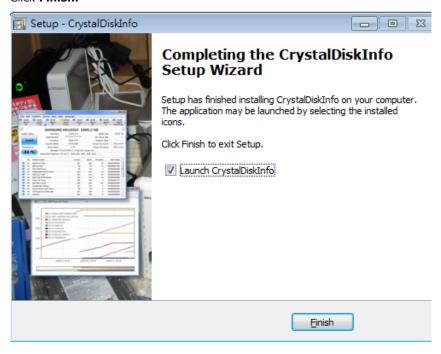

9. Add a shortcut in the **startup** folder to execute the program when system boots up.

### **Installing the Moxa SynMap Package**

Before you install the Moxa SynMap Package, disable the Windows SNMP server. Complete the following steps:

1. From the Start menu, right-click Computer and select Manage.

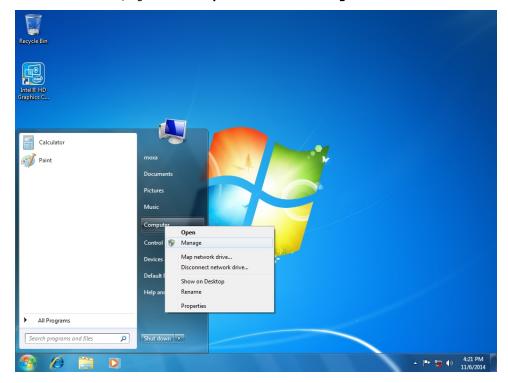

2. In the Computer Management screen, select Services under Service and Applications.

\*\*Computer Management\*\*

File Action View Help

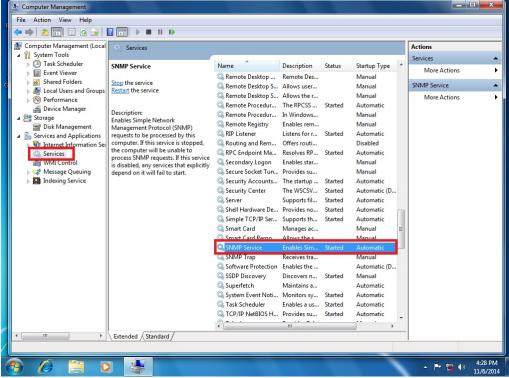

- 3. In the **Services** pane, double-click **SNMP Service**.
- 4. In the SNMP Service Properties window, select **Manual** from the **Startup type** drop-down list and set the **Service status** field to **Stopped**.

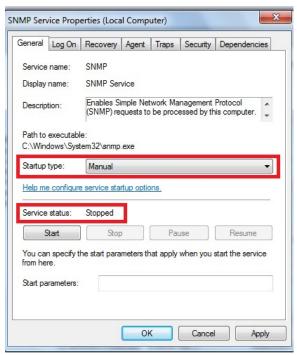

5. Click **Apply** and **OK** to disable the Windows SNMP service.

To install the Moxa SynMap package, complete the following steps:

- 2. A Welcome screen appears. Click Next.

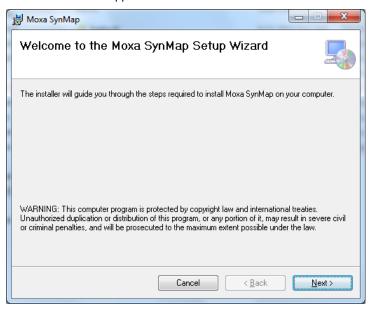

3. Accept the default installation folder or click  ${f Browse}$  to select one; then, click  ${f Next}$ .

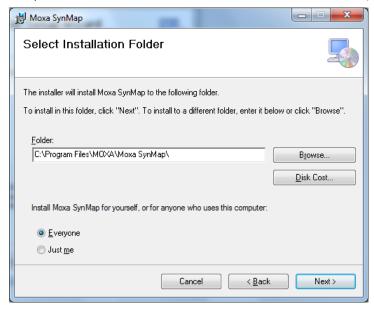

4. Click Next to continue.

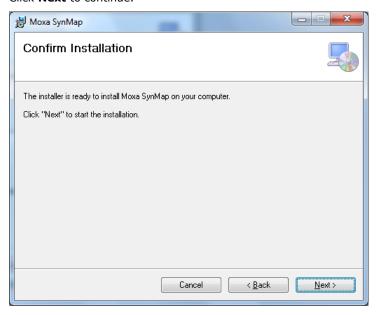

5. Click **OK** to continue.

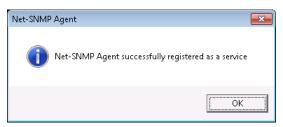

6. When the installation process is complete, click **Close**.

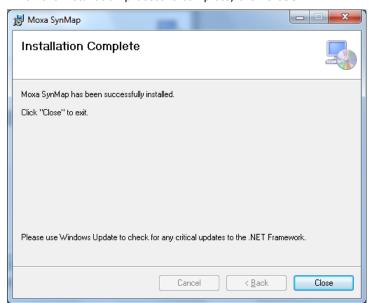

7. When prompted, click **Yes** to restart the V2426A to use the SNMP functions.

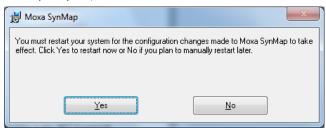

## **Installing MXview**

This section describes how to use the MIB browser (mxView) to monitor or control Moxa SynMap OIDs. If you already have your own MIB browser, skip this section.

Complete the following steps to install the MXview package:

- 1. On the software DVD, double-click MXView\_Trial\_V2.4.exe in the \utility\mxViewTrial folder.
- 2. In the Select Setup Language screen, select a language from the drop-down list and click OK.

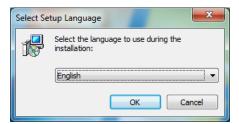

3. Click Next.

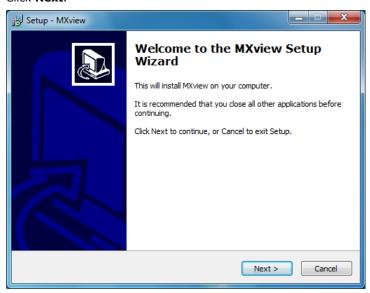

4. Select I accept the agreement and click Next.

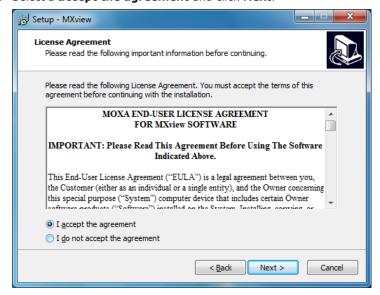

5. Click Next.

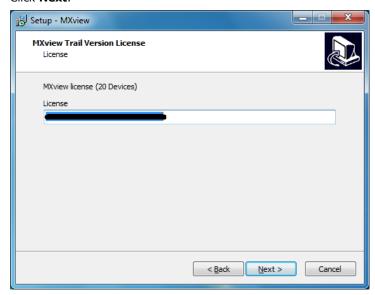

6. Accept the default destination folder or click **Browse** to select one; then, click **Next**.

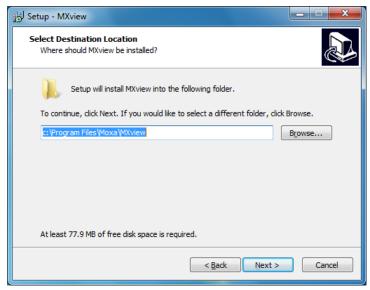

7. Click **Next** to continue.

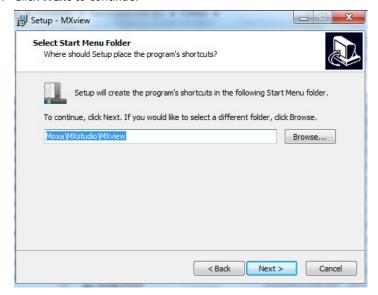

8. Click Next to continue.

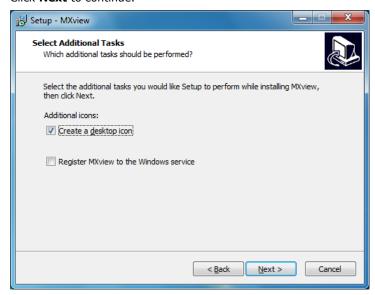

9. Click Install.

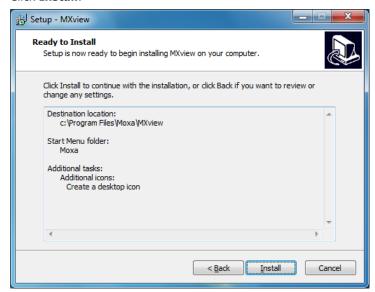

10. Wait until the installation process is complete.

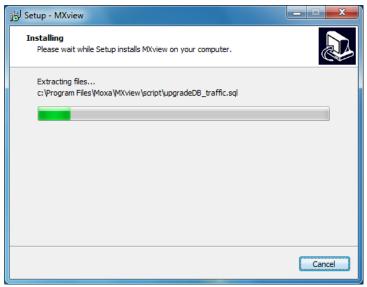

11. Set the HTTP port to 81 and click **Next**.

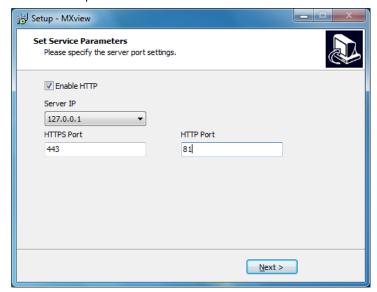

12. Select Yes, restart the computer now and click Finish to reboot the system

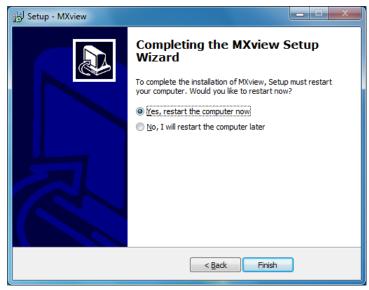

13. After the computer is restarted, the **MXview Service** shortcut appears on the computer desktop.

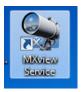

# **Configuring MXview**

1. Double-click the  ${\bf MXview\ Service}$  shortcut on the desktop.

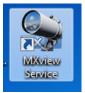

2. Click Start.

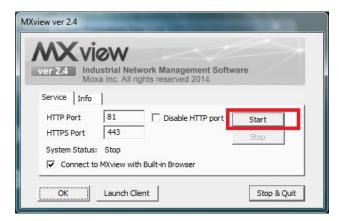

3. Wait until the **System Status** field displays **Running**; then, clear the **Connect to MXview with Built-in Browser** check box and click **Launch Client**.

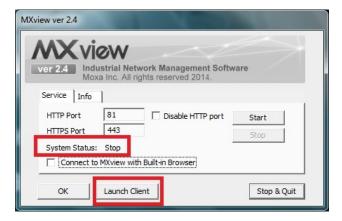

4. MXview opens Internet Explorer. Follow the on-screen instruction to configure Internet Explorer settings. Click **Next** to continue.

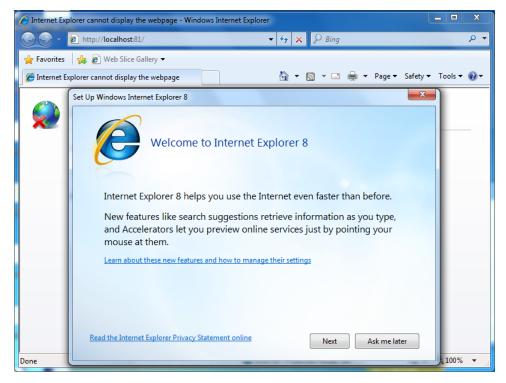

5. Select No, don't turn on and click Next.

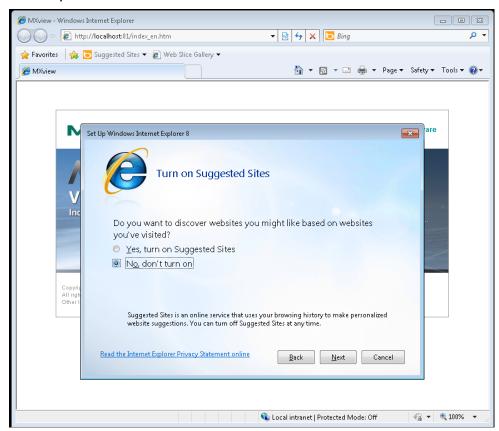

6. Select **Use express settings** and click **Finish** to complete the configuration.

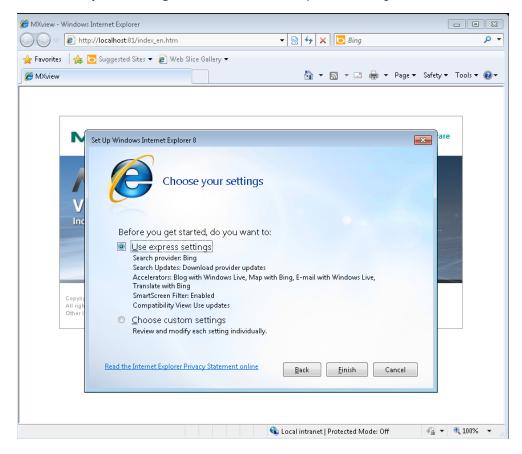

7. Log in using the default username (admin). Leave the Password field blank. Then, click Login.

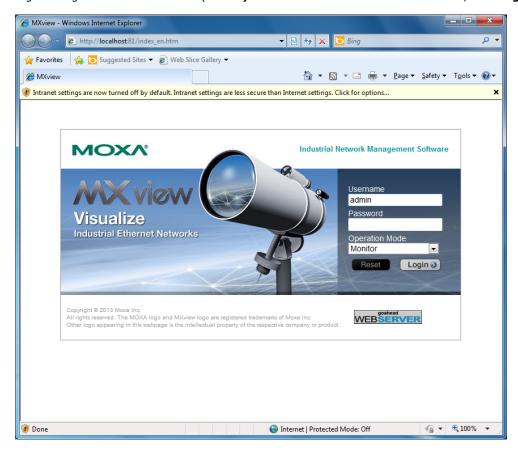

8. A dialog box appears prompting you to install Java Runtime Environment (JRE). Click OK.

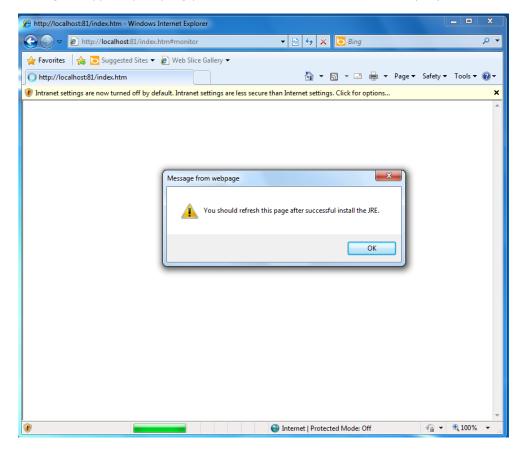

9. Click the title bar and select **File Download Blocked** > **Download File**.

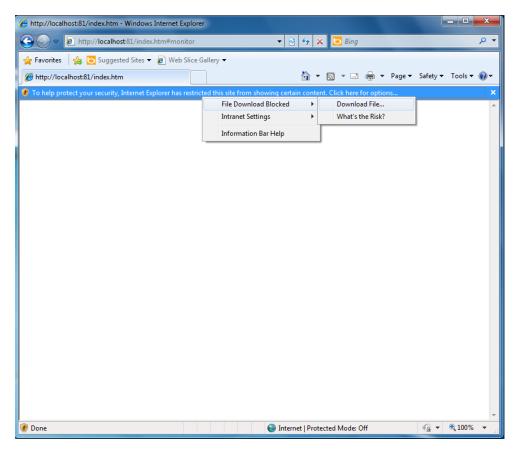

10. Click **Run** to download and install Java Runtime Environment.

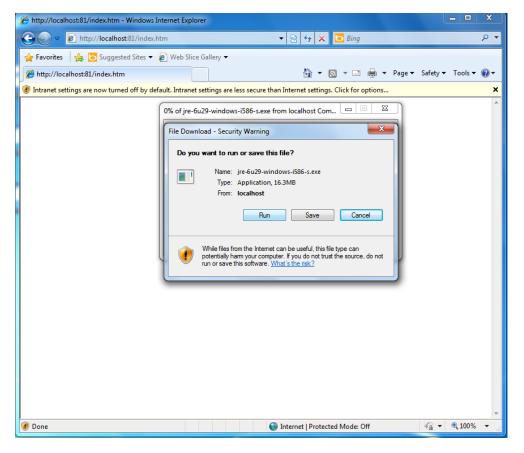

11. Click Run to continue.

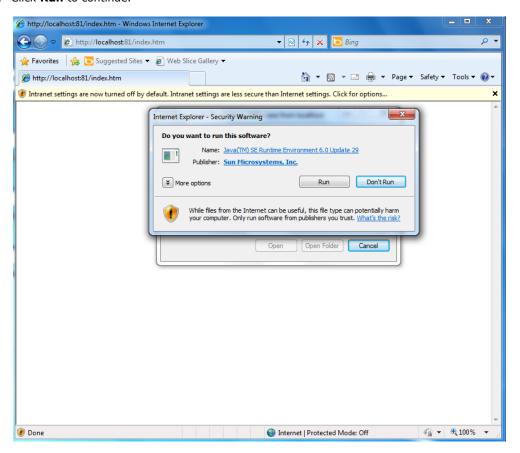

#### 12. Click Install.

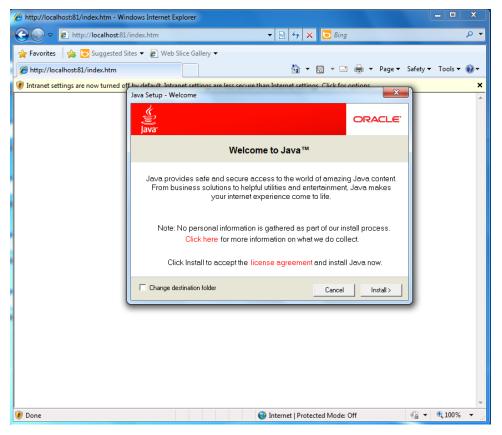

13. Wait until Java installation is complete.

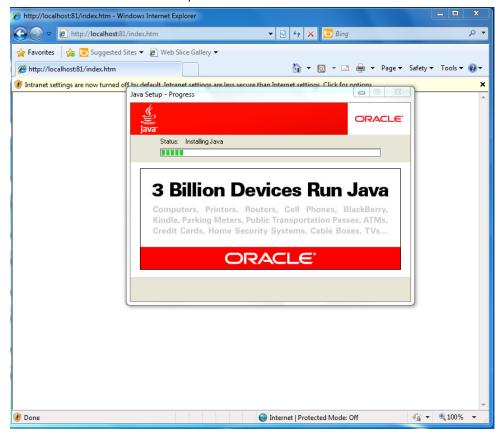

14. Click **Close** to complete the installation process.

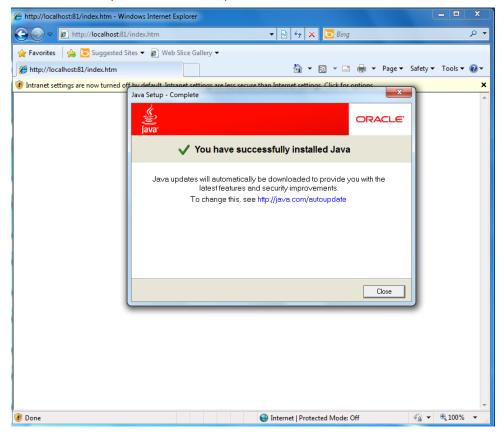

15. Click the message bar and select **Enable Intranet Settings**.

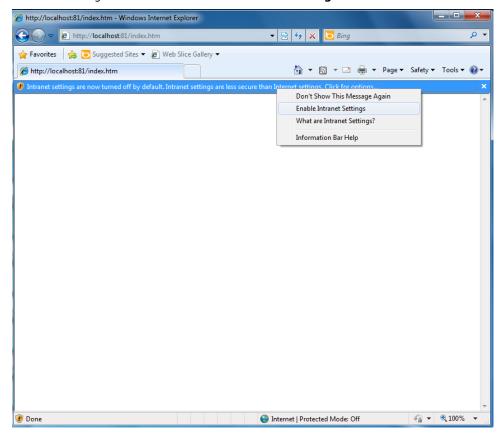

16. Click Yes to continue.

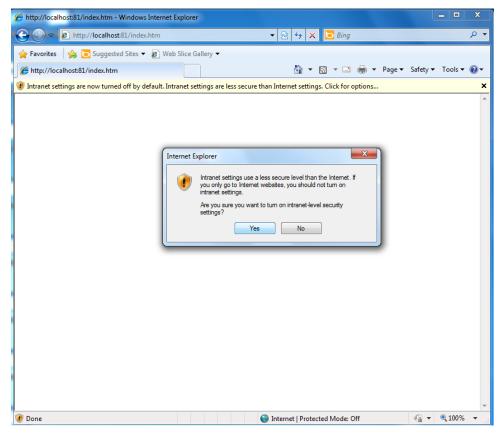

17. Click Run.

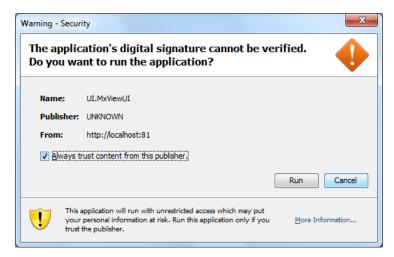

18. Click **Next** to launch the setup wizard to configure basic settings; otherwise, click **Cancel** to launch the program immediately.

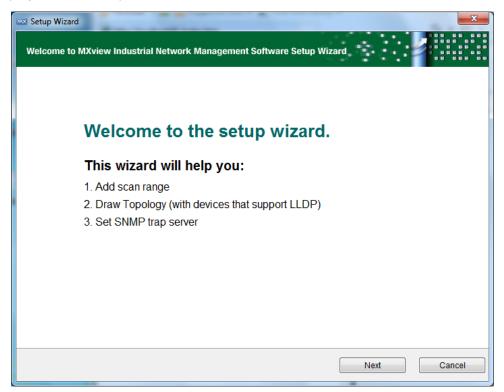

The MXview screen appears.

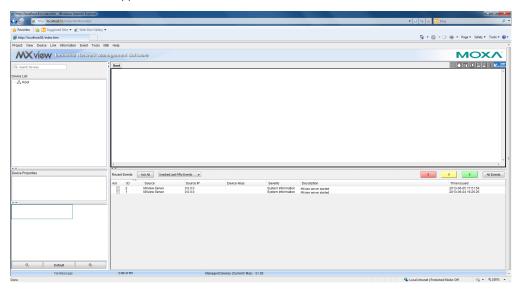

# Loading the Moxa SynMap MIB File

Follow these steps to load the Moxa SynMap MIB file.

1. Double-click the **MXview Service** icon on the desktop.

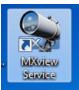

2. Click Start.

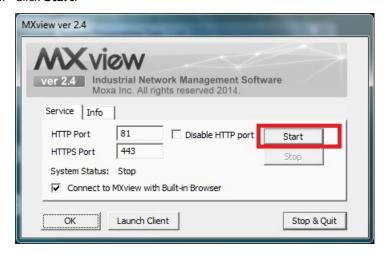

3. Wait until the **System Status** field changes to **Running**; then, click **Launch Client** to continue.

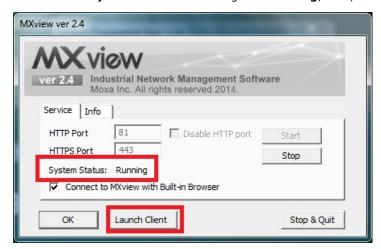

4. Click Cancel.

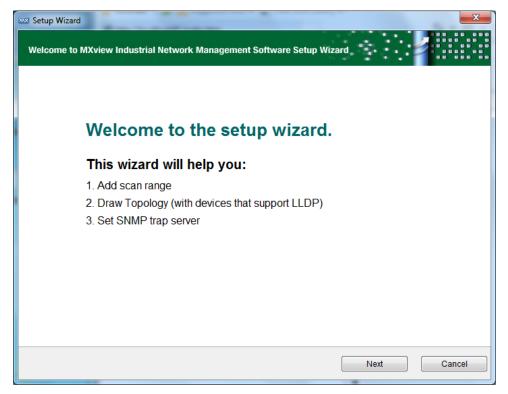

5. Select MIB > MIB Browser.

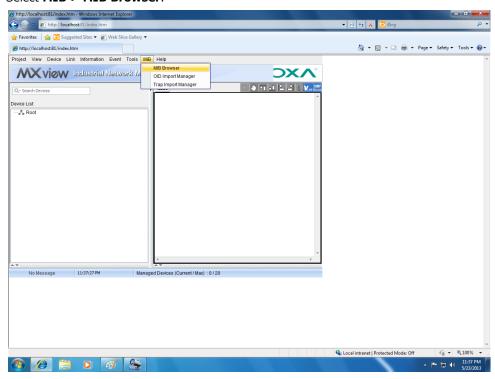

6. In the MIB Browser window, select File > Load MIB.

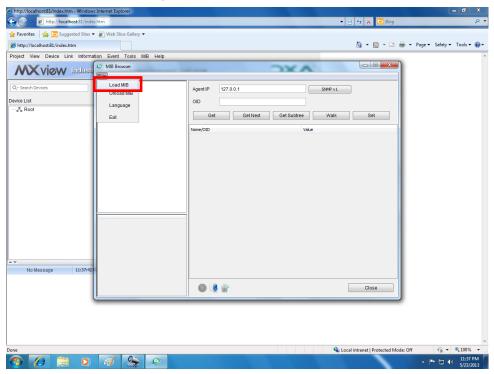

7. Go to c:\usr\share\snmp\mibs\ and select MOXA-SYS-MIB.txt; then, click Open.

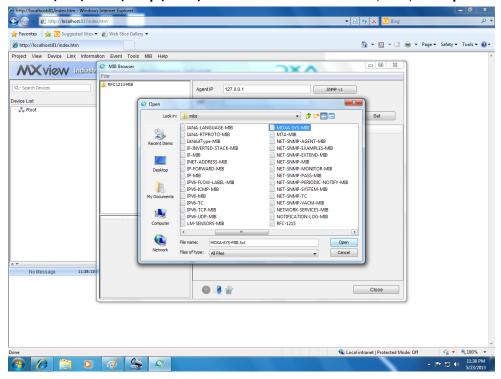

8. In the MIB Browser screen, verify that the MOXA-SYS-MIB folder displays in the File list.

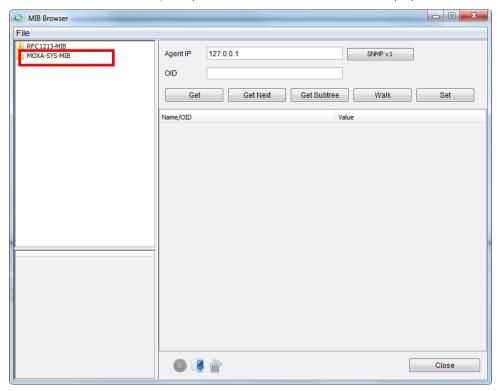

## **Loading the Host Resource MIB File**

Complete the following steps to load the Host Resource MIB file.

1. Double-click the MXview Service shortcut on the desktop.

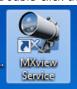

2. Click Start.

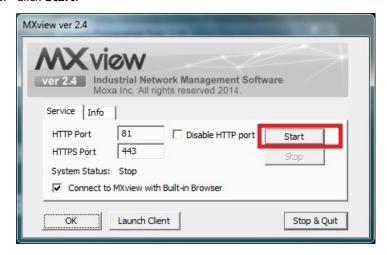

3. Wait until the **System Status** field becomes **Running**; then, click **Launch Client**.

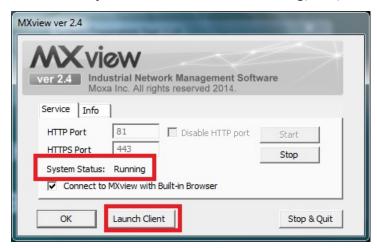

4. Click Cancel.

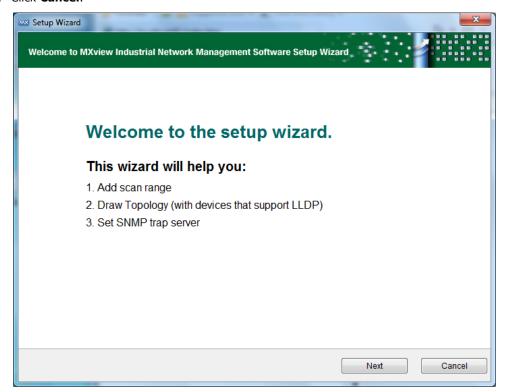

5. Select MIB > MIB Browser.

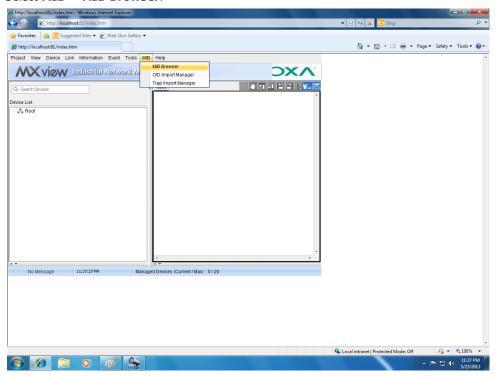

6. In the MIB Browser window, select File > Load MIB.

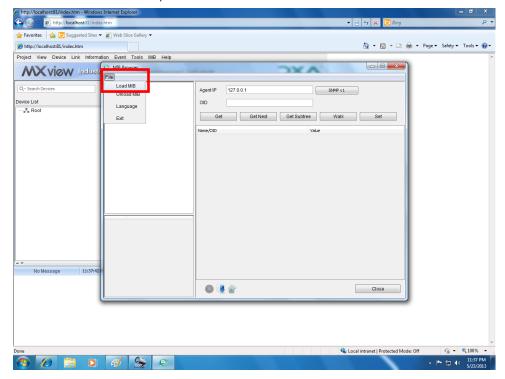

7. In the c:\usr\share\snmp\mibs\ folder, select HOST-RESOURCES-MIB.txt.

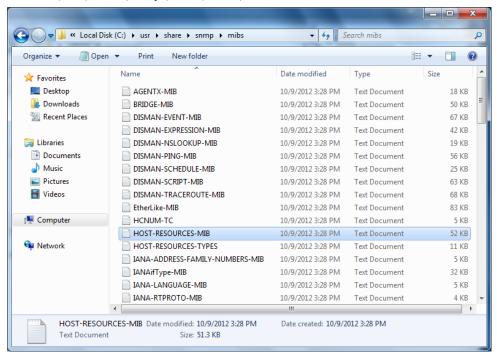

File

RRC1213-MIB

MOVA 9VS-WID

Agent IP 127.0.0.1 SNMF v1

OID

Agent IP 127.0.0.1 SNMF v1

OID

Agent IP 127.0.0.1 SNMF v1

OID

Agent IP 127.0.0.1 SNMF v1

OID

Agent IP 127.0.0.1 SNMF v1

OID

Agent IP 127.0.0.1 SNMF v1

OID

Agent IP 127.0.0.1 SNMF v1

OID

Agent IP 127.0.0.1 SNMF v1

OID

Agent IP 127.0.0.1 SNMF v1

OID

Agent IP 127.0.0.1 SNMF v1

OID

Agent IP 127.0.0.1 SNMF v1

OID

Agent IP 127.0.0.1 SNMF v1

OID

Agent IP 127.0.0.1 SNMF v1

OID

Agent IP 127.0.0.1 SNMF v1

OID

Agent IP 127.0.0.1 SNMF v1

OID

Agent IP 127.0.0.1 SNMF v1

OID

Agent IP 127.0.0.1 SNMF v1

OID

Agent IP 127.0.0.1 SNMF v1

OID

Agent IP 127.0.0.1 SNMF v1

OID

Agent IP 127.0.0.1 SNMF v1

OID

Agent IP 127.0.0.1 SNMF v1

OID

Agent IP 127.0.0.1 SNMF v1

OID

Agent IP 127.0.0.1 SNMF v1

OID

Agent IP 127.0.0.1 SNMF v1

OID

Agent IP 127.0.0.1 SNMF v1

OID

Agent IP 127.0.0.1 SNMF v1

OID

Agent IP 127.0.0.1 SNMF v1

OID

Agent IP 127.0.0.1 SNMF v1

OID

Agent IP 127.0.0.1 SNMF v1

OID

Agent IP 127.0.0.1 SNMF v1

OID

Agent IP 127.0.0.1 SNMF v1

OID

Agent IP 127.0.0.1 SNMF v1

OID

Agent IP 127.0.0.1 SNMF v1

OID

Agent IP 127.0.0.1 SNMF v1

OID

Agent IP 127.0.0.1 SNMF v1

OID

Agent IP 127.0.0.1 SNMF v1

OID

Agent IP 127.0.0.1 SNMF v1

OID

Agent IP 127.0.0.1 SNMF v1

OID

Agent IP 127.0.0.1 SNMF v1

OID

Agent IP 127.0.0.1 SNMF v1

OID

Agent IP 127.0.0.1 SNMF v1

OID

Agent IP 127.0.0.1 SNMF v1

OID

Agent IP 127.0.0.1 SNMF v1

OID

Agent IP 127.0.0.1 SNMF v1

OID

Agent IP 127.0.0.1 SNMF v1

OID

Agent IP 127.0.0.1 SNMF v1

OID

Agent IP 127.0.0.1 SNMF v1

OID

Agent IP 127.0.0.1 SNMF v1

OID

Agent IP 127.0.0.1 SNMF v1

OID

Agent IP 127.0.0.1 SNMF v1

OID

Agent IP 127.0.0.1 SNMF v1

OID

Agent IP 127.0.0.1 SNMF v1

OID

Agent IP 127.0.0.1 SNMF v1

OID

Agent IP 127.0.0.1 SNMF v1

OID

Agent IP 127.0.0.1 SNMF v1

OID

Agent IP 127.0.0.1 SNMF v1

OID

Agent IP 127.0.0.1 SNMF v1

OID

Agent IP 127.0.0.1 SNMF v1

OID

Agent IP 127.0.0.1 SNMF v1

OID

Agent IP 127.0.0.1 SNMF v1

OID

Agent IP 127.0.0.1 SNMF v1

OID

8. In the MIB Browser screen, verify that the HOST-RESOURCES-MIB folder appears in the File list.

# **Using Moxa SynMap OIDs**

Complete the following steps to use Moxa SynMap OIDs:

- Check the UART type. Navigate to
   MOXA-SYS-MIB\VALUES\moxa\embeddedComputer\moxaSystem\peripheralMgmt\ and
   double-click uartConfigTable.
- 2. Click  $\boldsymbol{Get}$   $\boldsymbol{Subtree}$  and verify that your MxView settings are correct.

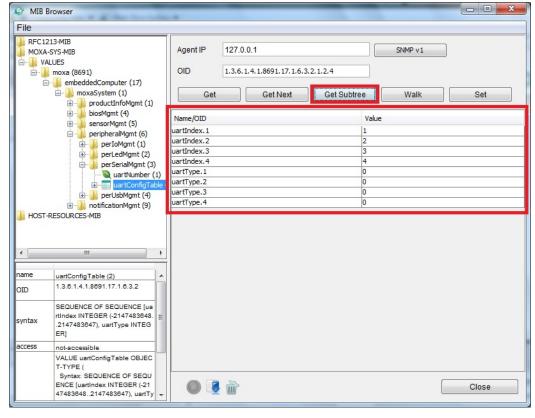

#### **Using HOST RESOURCE OIDs**

Complete the following steps to use HOST RESOURCE OIDs.

- 1. Check disk usage. Navigate to **HOST-RESOURCES-MIB\VALUES\host\hrStorage\hrStorageTable\** and double-click **hrStorageEntry**.
- 2. Click **Get Subtree** and verify that your MxView settings are correct.

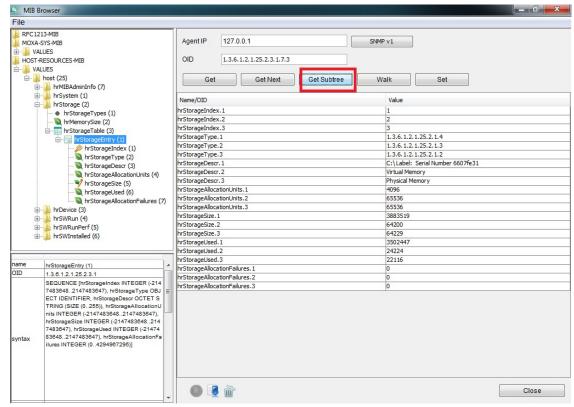

- 3. Retrieve the value of **hrStorageAllocationUnits.1** (for example, 4096).
- 4. Retrieve the value of **hrStorageSize.1** (for example, 14384127).
- Calculate the total disk size using the following formula: total disk size = hrStorageAllocationUnits x hrStorageSize
   In this example, the total disk size is 4096 x 14384127= 58917384192 = 54.9 GB
- Check memory usage. Go to the HOST-RESOURCES-MIB\VALUES\host\hrStorage\ folder and double-click hrMemorySize.

7. Click Get.

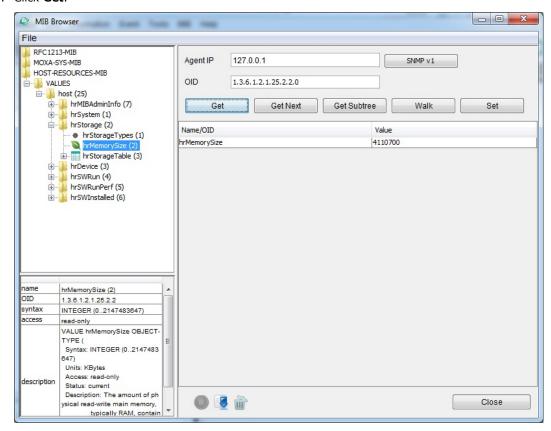

8. You can also check the physical memory size using Windows Task Manager.

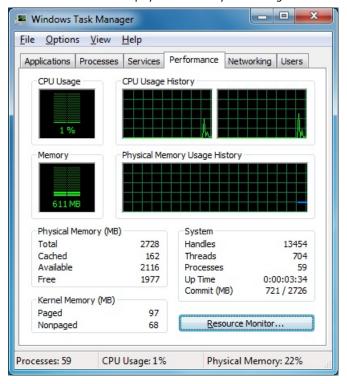

9. Check disk usage. Go to the **HOST-RESOURCES-MIB\VALUES\host\hrDevice\hrProcessorTable\** folder and double-click **hrProcessorEntry**.

10. Click Get Subtree.

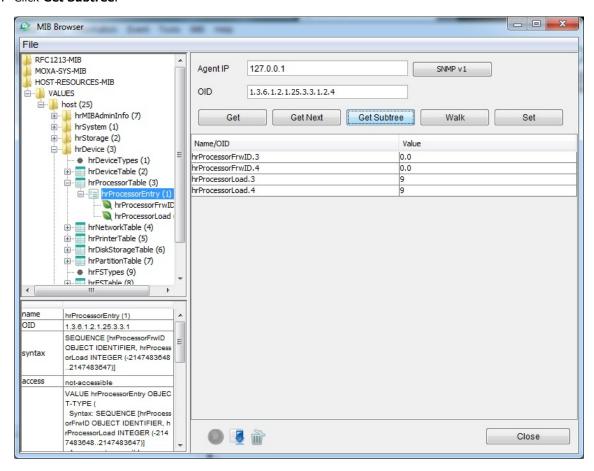

11. You can also check the CPU loading of each CPU core using Windows Task Manager.

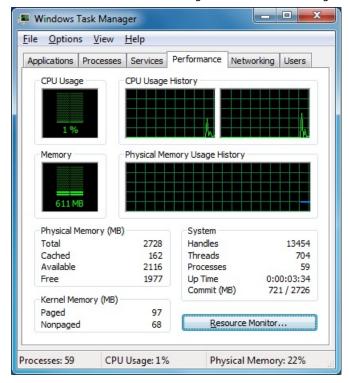

# **Examples**

This chapter provides examples to illustrate how to use the V2426A computer for a variety of applications.

The following topics are covered in this chapter:

- **□** SerialInterface
- □ Digital Input/Output
- Watchdog

V2426A W7E Series Examples

#### **SerialInterface**

1. Copy the following files from the product software DVD.

 $mxsp.dll: \\ \ensuremath{\mathbb{N}} \ensuremath{\mathbb{N}} \ensuremath{\mat$ 

 $sysinfo.dll: \\ \ensuremath{\verb|charge||} v2426A\_W7E\_V1.0\_example\\ \ensuremath{\verb|lib||} mxsp\\ \ensuremath{\verb|x86||} x86\\ \ensuremath{\verb|charge||} v2426A\_W7E\_V1.0\_example\\ \ensuremath{\verb|charge||} v2426A\_W7E\_V1.0\_example\\ \ensuremath{\verb|charge||} v2426A\_W7E\_V1.0\_example\\ \ensuremath{\verb|charge||} v2426A\_W7E\_V1.0\_example\\ \ensuremath{\verb|charge||} v2426A\_W7E\_V1.0\_example\\ \ensuremath{\verb|charge||} v2426A\_W7E\_V1.0\_example\\ \ensuremath{\verb|charge||} v2426A\_W7E\_V1.0\_example\\ \ensuremath{\verb|charge||} v2426A\_W7E\_V1.0\_example\\ \ensuremath{\verb|charge||} v2426A\_W7E\_V1.0\_example\\ \ensuremath{\verb|charge||} v2426A\_W7E\_V1.0\_example\\ \ensuremath{\verb|charge||} v2426A\_W7E\_V1.0\_example\\ \ensuremath{\verb|charge||} v2426A\_W7E\_V1.0\_example\\ \ensuremath{\verb|charge||} v2426A\_W7E\_V1.0\_example\\ \ensuremath{\verb|charge||} v2426A\_W7E\_V1.0\_example\\ \ensuremath{\|charge||} v2426A\_W7E\_V1.0\_example\\ \ensuremath{\|charge||} v2426A\_W7E\_V1.0\_example\\ \ensuremath{\|charge||} v2426A\_W7E\_V1.0\_example\\ \ensuremath{\|charge||} v2426A\_W7E\_V1.0\_example\\ \ensuremath{\|charge||} v2426A\_W7E\_V1.0\_example\\ \ensuremath{\|charge||} v2426A\_W7E\_V1.0\_example\\ \ensuremath{\|charge||} v2426A\_W7E\_V1.0\_example\\ \ensuremath{\|charge||} v2426A\_W7E\_V1.0\_example\\ \ensuremath{\|charge||} v2426A\_W7E\_V1.0\_example\\ \ensuremath{\|charge||} v2426A\_W7E\_V1.0\_example\\ \ensuremath{\|charge||} v2426A\_W7E\_V1.0\_example\\ \ensuremath{\|charge||} v2426A\_W7E\_V1.0\_example\\ \ensuremath{\|charge||} v2426A\_W7E\_V1.0\_example\\ \ensuremath{\|charge||} v2426A\_W7E\_V1.0\_example\\ \ensuremath{\|charge||} v2426A\_W7E\_V1.0\_example\\ \ensuremath{\|charge||} v2426A\_W7E\_V1.0\_example\\ \ensuremath{\|charge||} v2426A\_W7E\_V1.0\_example\\ \ensuremath{\|charge||} v2426A\_W7E\_V1.0\_example\\ \ensuremath{\|charge||} v2426A\_W7E\_V1.0\_example\\ \ensuremath{\|charge||} v2426A\_W7E\_V1.0\_example\\ \ensuremath{\|charge||} v2426A\_W7E\_V1.0\_example\\ \ensuremath{\|charge||} v2426A\_W7E\_V1.0\_example\\ \ensuremath{\|charge||} v2426A\_W7E\_V1.0\_example\\ \ensuremath{\|charge||} v2426A\_W7E\_V1.0\_example\\ \ensuremath{\|charge||} v2426A\_W7E\_V1.0\_example\\ \ensuremath{\|ch$ 

 $sysinfo.sys: \\ \ensuremath{\texttt{V2426A\_W7E\_V1.0\_example}} \label{eq:v2426A\_W7E\_V1.0\_example} \\ \ensuremath{\texttt{V2426A\_W7E\_V1.0\_example}} \\ \ensuremath{\texttt{V2426A\_W7E\_V1.0\_example}} \\ \ensuremath{\texttt{V2426A$ 

 $mxGeneralIo.dll: \\ \end{align} \end{align} \end{alig$ 

 $SerialInterface.exe: \\ \ensuremath{$\setminus$} V2426A\_W7E\_V1.0\_example\\ \ensuremath{$\setminus$} Release\\ \ensuremath{$\setminus$} V2426A\_W7E\_V1.0\_example\\ \ensuremath{$\setminus$} V2426A\_W7E\_V1.0\_example\\ \ensuremath{$\setminus$} V242$ 

2. Execute SerialInterface.exe.

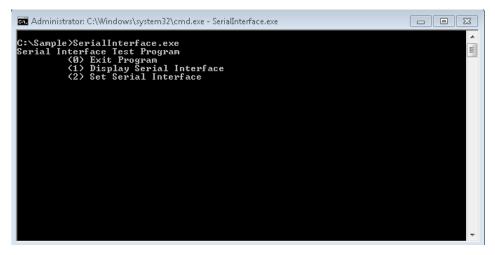

3. Type 2 to set the serial interface. Follow the on-screen instructions.

4. Type **1** to display the current serial interface settings.

```
Serial Interface Test Program
(0) Exit Program
(1) Display Serial Interface
(2) Set Serial Interface
(1) COM1 = RS485-2W
COM2 = RS232
COM3 = RS232
COM4 = RS232
```

V2426A W7E Series Examples

## **Digital Input/Output**

Copy the following files from the product software DVD.
 mxdgio.dll: \examples\V2426A\_W7E\_V1.0\_example\lib\mxdgio\x86\
 mxGeneralIo.dll: \examples\V2426A\_W7E\_V1.0\_example\lib\MxGeneralIo\x86\
 DIO.exe: \examples\V2426A\_W7E\_V1.0\_example\Release\

2. Execute **DIO.exe**.

```
C:\Sample>dio
UART Mode Test Program
(0) Exit Program
(1) Display DIN
(2) Display DOUT
(3) Set DOUT value
(4) Display both DIN and DOUT
```

3. Type 4 to display the current DI and DO values.

4. Type **3** to set the DOUT port number. Follow the on-screen instructions.

```
C:\Sample>dio
URRI Mode Test Program
(0) Exit Program
(1) Display DIN
(2) Display DOUT
(3) Set DOUT value
(4) Display both DIN and DOUT

Input the Port Number (0 ~ 1) = 0

Set digital output success!
```

V2426A W7E Series Examples

5. Type **4** to check if the port value was set correctly.

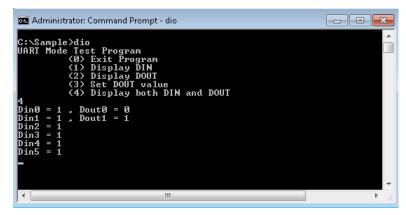

## Watchdog

- 1. From the product software DVD, copy the following files:
  - mxdev.dll: \examples\V2426A\_W7E\_V1.0\_example\lib\mxwdg\x86\
  - mxGeneralIo.dll: \examples\V2426A\_W7E\_V1.0\_example\lib\MxGeneralIo\x86\
  - Watchdog.exe: \examples\V2426A\_W7E\_V1.0\_example\Release\
- 2. To prevent the system from rebooting, press [Enter] at least once every 10 seconds; otherwise, the system will reboot automatically.
- 3. To stop the watchdog, press  ${\bf q}$  to exit the program

```
D:\>watchdog
Press "ENTER" in 10 seconds
, 'q' to exit
Press "ENTER" in 10 seconds
, 'q' to exit
Press "ENTER" in 10 seconds
, 'q' to exit
Press "ENTER" in 10 seconds
, 'q' to exit
Press "ENTER" in 10 seconds
, 'q' to exit
Press "ENTER" in 10 seconds
, 'q' to exit
Press "ENTER" in 10 seconds
, 'q' to exit
Press "ENTER" in 10 seconds
, 'q' to exit
Press "ENTER" in 10 seconds
, 'q' to exit
Press "ENTER" in 10 seconds
, 'q' to exit
Press "ENTER" in 10 seconds
, 'q' to exit
Press "ENTER" in 10 seconds
, 'q' to exit
Press "ENTER" in 10 seconds
, 'q' to exit
Press "ENTER" in 10 seconds
, 'q' to exit
Press "ENTER" in 10 seconds
, 'q' to exit
Press "ENTER" in 10 seconds
.'q' to exit
Press "ENTER" in 10 seconds
.'q' to exit
```

# **System Recovery**

This chapter describes the system recovery process that you can perform if the system is not functioning properly.

The following topics are covered in this chapter:

- □ Overview
- ☐ Setting Up the Recovery Environment
- ☐ Setting Up a Factory Default Recovery Image
  - > Step 1: Prepare the USB drive
  - > Step 2: Setting the BIOS to Boot via USB
  - > Step 3: How to Perform a System Recovery
  - > Step 4: Reset the BIOS to its Original State
- ☐ Creating a Custom System Image

#### **Overview**

This section describes how to prepare your computer for recovery in the event the system becomes unstable. You can perform a system recovery using one of the following system images:

- · A clean factory default image.
- A user-generated image created from a fully configured, fully set up system.

Before you perform a system recovery, set up the system environment.

#### **Setting Up the Recovery Environment**

To set up the recovery environment on a V2426A computer, prepare a USB drive that has at least 4 GB of memory and a copy of the recovery suite.

The following lists the major steps in the recovery procedure:

- 1. Copy the recovery programs and system image file on to the USB drive. Set up the drive as a live-drive system with an ISO image of the boot environment.
- 2. Reboot the system and configure the BIOS to boot the recovery system from the USB port.
- 3. An image of the current software system will be created on the USB drive. The recovery environment will use this image when restoring the system.
- 4. Reboot the system again and the BIOS is returned to its original state.

#### **Setting Up a Factory Default Recovery Image**

#### Step 1: Preparing the USB drive

- 1. Load the software DVD that came with your V2426A computer and execute **tuxboot-windows-23.exe** in the **\recovery\** folder.
- 2. Select **Pre Downloaded** and click the ellipsis (...) button to browse the file system and locate the boot environment's ISO image.

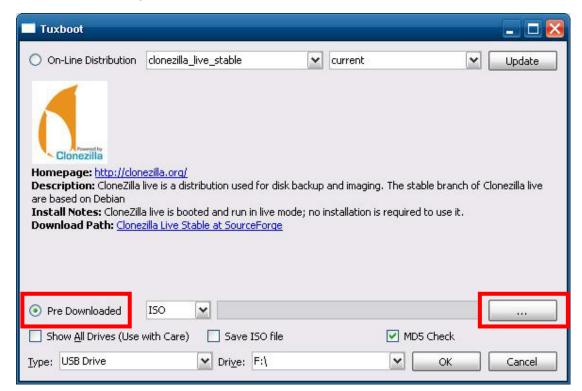

3. Navigate to the **\recovery\** folder on the software DVD and select the boot environment's ISO image.

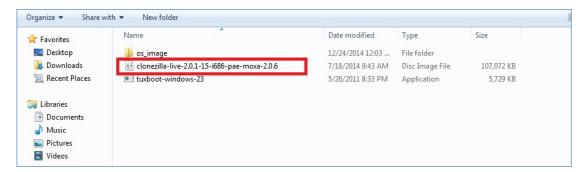

4. Select **USB Drive** from the **Type** drop-down list and select the drive letter that corresponds to the USB drive from the **Drive** drop-down list. Click **OK** to copy the boot environment and bootloader to your USB drive.

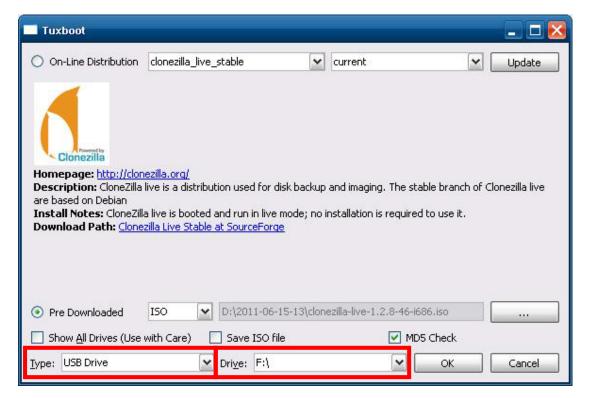

5. Click Exit.

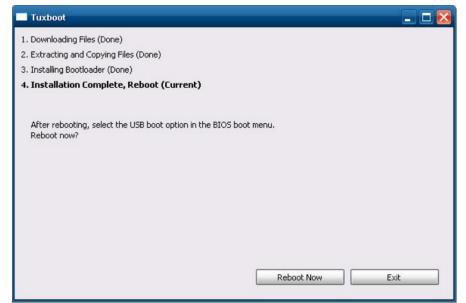

6. From the desktop, copy the directory containing the base OS from the software DVD on to the USB drive. That is, copy #:\<SoftwareDVD>\recovery\os\_image to the partition image directory,
F:\home\partimag\, on the USB drive.

However, if you want to recover from your own system image, back up a system image first. For more information, refer to the **Creating a Custom System Image** section.

After **Step 1** procedure is complete, proceed to the next section, **Step 2: Setting the BIOS to Boot via USB**.

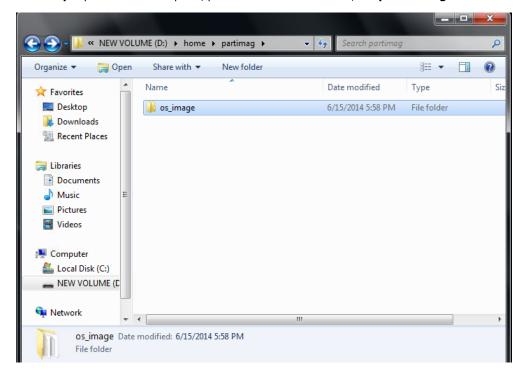

#### Step 2: Setting the BIOS to Boot via USB

This step shows you how to reset the BIOS so the system can boot directly from the USB port. You must perform this action before you can continue to configure the system recovery environment.

1. Reboot the system, and, during the POST process, press **F2** until you hear a long beep. Click **SCU** to enter the BIOS setup menu.

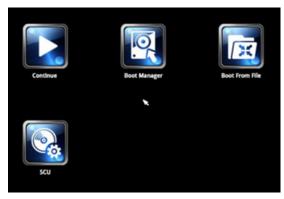

2. Use the left and right arrow keys to navigate to the **Boot** menu.

3. Use the up and down arrow keys to navigate to the **Legacy** feld; then, press [Enter].

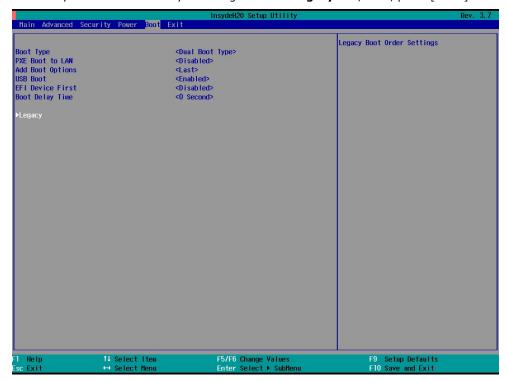

4. Use the up and down arrow keys to navigate to the **Boot Type Order** link; then, press [Enter].

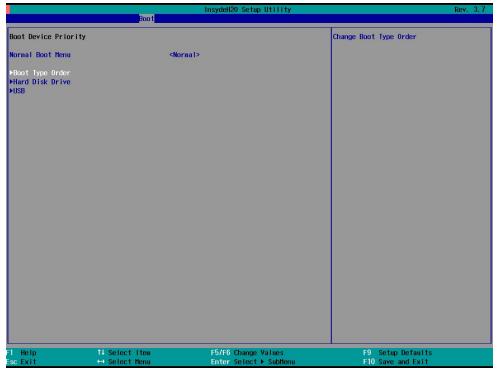

5. Use the up and down arrow keys to navigate to the **USB** link; then, use the plus or minus (+/-) key to move **USB** to the top of boot priority list.

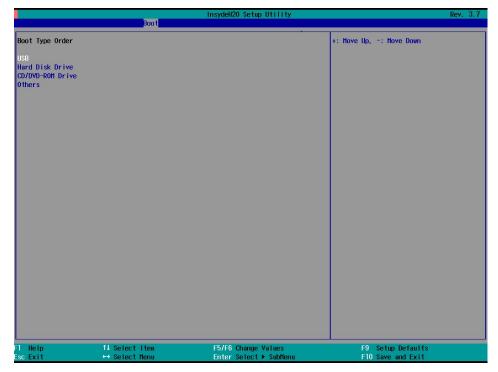

6. Press **F10** and [Enter] to save and exit the BIOS configuration interface. This sets the system to reboot from the hard drive.

#### **Step 3: Performing a System Recovery**

This step describes how to perform a system recovery. We include this as step 3 of the installation so administrators can first perform a test run before deploying the system to the field.

To begin the system recovery process, configure the BIOS settings as described in the previous section **Step 2: Setting the BIOS to Boot via USB**. Then, connect the USB recovery drive to any USB ports on the V2426A and then reboot the computer. If you have successfully prepared the USB and BIOS, the computer will boot into the Clonezilla boot loader from the USB port.

1. Select clonezilla live restore disk to boot into the system recovery environment.

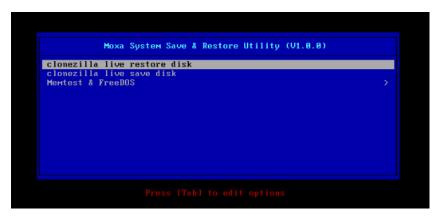

2. Wait until the boot process is finished.

```
5.1535221 sd 0:0:0:0:0: Isdal Attached SUSI disk

[ 5.163726] sd 0:0:1:0: [sdb] Attached SUSI disk

[ 5.2879411 sd 0:0:0:0: Attached susi generic sg0 type 0

[ 5.310750] sd 0:0:1:0: Attached susi generic sg1 type 0

[ 5.334915] sr 1:0:0:0: Attached susi generic sg2 type 5

Begin: Loading essential drivers ... [ 5.690577] Atheros(R) L2 Ethernet Driver - version 2.2.3

[ 5.692430] Copyright (c) 2007 Atheros Corporation.
        5.776770] Broadcom MetXtreme II 5771x 10Gigabit Ethernet Driver bnx2x 1.62.00-6 (2011/01/30)
        5.914014] Btrfs loaded
        5.9554751 device-mapper: uevent: version 1.0.3 5.9614071 device-mapper: ioctl: 4.19.1-ioctl (2011-01-07) initialised: dm-devel@redhat.com
done.
Begin: Running /scripts/init-premount ... done.
Begin: Mounting root file system ... [ 6.178946] Uniform Multi-Platform E-IDE driver
[ 6.186189] ide_generic: please use "probe_mask=0x3f" module parameter for probing all legacy ISA
  IDE ports
        6.9137441 FAT: utf8 is not a recommended IO charset for FAT filesystems, filesystem will be cas
   sensitive!
        7.0479971 aufs: module is from the staging directory, the quality is unknown, you have been war
To 7.0725161 aufs 2.1-standalone.tree-38-rcN-20110228
Begin: Running /scripts/live-premount ... done.
To 7.2134331 loop: module loaded
To 7.5097701 squashfs: version 4.0 (2009/01/31) Phillip Lougher
 Begin: Munning /scripts/live-realpremount ... done.
Begin: Mounting "/live/image/live/filesystem.squashfs" on "//filesystem.squashfs" via "/dev/loop0"
done.
Begin: Running /scripts/live-bottom
... Begin: Configuring fstab ... done.
Begin: Preconfiguring networking ... done.
Begin: Loading preseed file ... done.
Begin: Running /scripts/init-bottom ... done.
INIT: version 2.88 booting
Using makefile-style concurrent boot in runlevel S.
live-config: hostname user-setup sudo locales tzdata keyboard-configuration sysvinit sysv-rc initram
  s-tools util-linux login openssh-server_
```

3. The screen displays warning messages to remind you that you are about to overwrite your entire operating system with a new drive image, and ask you if you want to continue. When prompted, enter **Y** (case insensitive) to start the system recovery process.

You can press any key or [Ctrl + C] to cancel the recovery process and exit Clonezilla.

```
The jobs in /etc/ocs/ocs-live.d/ are finished. Start "ocs-live-restore" now.
Setting the TERM as linux
Clonezilla image dir: /home/partimag
Shutting down the Logical Volume Manager
 No volume groups found
No volume groups found
Finished Shutting down the Logical Volume Manager
     Activating the partition info in /proc... done!
    The following step is to restore an image to the hard disk/partition(s) on this machine: "/home/part
imag/xpe_savedisk
                  sda sda1
WARNING!!! WARNING!!! WARNING!!!
WARNING! THE EXISTING DATA IN THIS HARDDISK/PARTITION(S) WILL BE OVERWRITTEN! ALL EXISTING DATA WILL
Machine: VirtualBox
sda (2.1GB_VBOX_HARDDISK__ata-VBOX_HARDDISK_VB1c64a0a3-c9f7523d)
are you sure you want to continue? ?
[y/n] y
```

4. The screen displays another warning message to remind you that you are about to overwrite your hard drive and erase all data on the partition listed (**sda1**, in the following figure). If you want to continue, enter **Y** (case insensitive).

5. Wait until the process is finished.

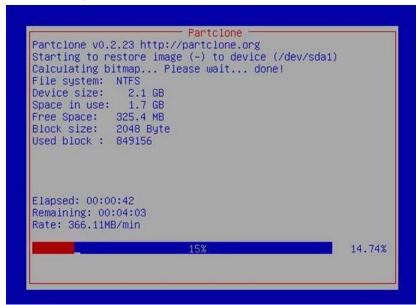

6. To complete the recovery process, select (0) Power off to shut down the computer.

```
storing the first 446 bytes of MBR data, i.e. executable code area, for sda... done!
Now resize the partition for sda1
ntfsresize –f /dev/sda1
ntfsresize v2.0.0 (libntfs 10:0:0)
Device name . 700 ...

NTFS volume version: 3.1

Cluster size : 2048 bytes

Current volume size: 2064511488 bytes (2065 MB)

Current device size: 2064513024 bytes (2065 MB)

New volume size : 2064511488 bytes (2065 MB)
The grub directory is NOT found. Maybe it does not exist (so other boot manager exists) or the file
system is not supported in the kernel. Skip running grub–install.
  -
k*********************
Found NTFS boot partition among the restored partition(s): /dev/sda1
Head and sector no. of /dev/sda from EDD: 64, 63.
The start sector of NTFS partition /dev/sda1: 63
Adjust filesystem geometry for the NTFS partition: /dev/sda1
Running: partclone.ntfsfixboot –w –h 64 –t 63 –s 63 /dev/sda1
ntfsfixboot version 0.9
done!
 ************
 This program is not started by Clonezilla server, so skip notifying it the job is done.
 low syncing – flush filesystem buffers...
 low you can choose to:
 0) Poweroff
 1) Reboot
    Enter command line prompt
Start over
```

7. After the computer is powered down, remove the USB drive and store it in a secure place.

#### Step 4: Resetting the BIOS

Reset the boot priority to the factory default settings to allow the system to boot from the main system storage drive. This is done for two reasons:

- The first reason is for security, since the computer will not be able to be rebooted from unauthorized USB drives
- The second reason is because the computer is able to boot up from a non-bootable USB drive. Currently, if
  the V2426A is set to boot from a USB drive, the V2426A's boot process stops anytime you insert a
  non-bootable USB data drive into the machine. The V2426A cannot detect USB data drives and
  boot-capable OS drives.

Complete the following steps to reset the boot priority setting:

 Reboot the system, and, during the POST process, press F2 until you hear a long beep. Click SCU to enter the BIOS setup menu.

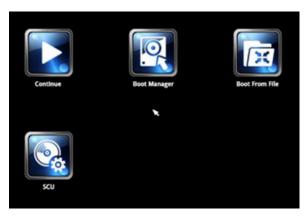

- 2. Use the left and right arrow keys to navigate to the **Boot** menu.
- 3. Use the up and down arrows to navigate to the **Legacy** link; then, press [Enter].

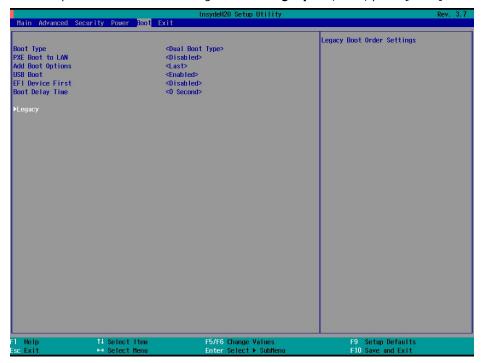

4. Use the up and down arrow keys to navigate to the **Boot Type Order** link; then, press [Enter].

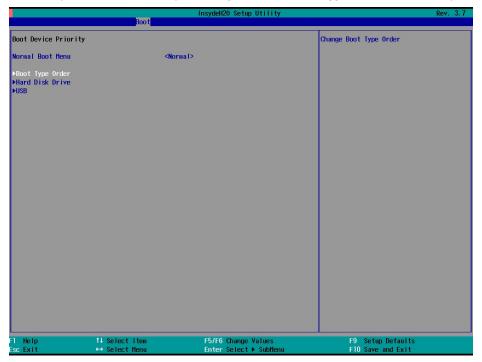

5. Use the up and down arrows to highlight **Hard Disk Drive** and use the plus or minus (+/-) key to move **Hard Disk Drive** to the top of the boot priority list.

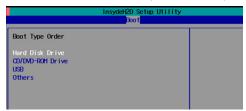

6. Press **F10** and [Enter] to save and exit the BIOS configuration interface. This sets the system to reboot, and the system should now boot from the hard drive.

For more information about initializing user settings, refer to the System Initialization chapter.

#### **Creating a Custom System Image**

In this section, we describe how to create a custom system image so that all of your applications can be kept and recovered. Using this procedure, you will save to the USB drive a copy of the entire system **as it is currently configured**, and to be used as a **full system recovery image** if the system crashes. **All files under F:\home\partimag\** will be overwritten.

Before proceeding, make sure you have already completed **Step 1: Prepare the USB drive** and **Step 2: Setting the BIOS to Boot via USB**, and then continue with the following steps to create a custom system image.

1. Once the system has launched and the V2426A has booted the recovery environment from the USB drive, navigate to **clonezilla live save disk**, and then select it by pressing Enter. This will take you into the recovery image creation environment, allowing you to copy your full system setup to the USB drive.

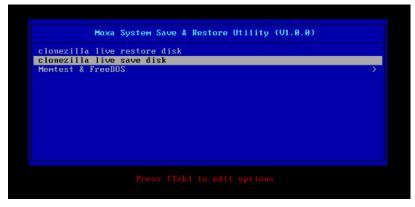

2. The V2426A boots into the image creation environment. Wait until the boot process is complete.

```
5.141941] sd 0:0:1:0: [sdb] Attached SCSI disk
        5.141941] sd 0:0:1:0: Isab) Attached ScSI also

5.257277] sd 0:0:0:0: Attached scSI generic sg0 type 0

5.269691] sd 0:0:1:0: Attached scSI generic sg1 type 0

5.280668] sr 1:0:0:0: Attached scSI generic sg2 type 5

n: Loading essential drivers ... [ 5.772551] Atheros(R) L2 Ethernet Driver - version 2.2.3
  egin: Loading essential drivers ... [ 5.772551] At
5.774561] Copyright (c) 2007 Atheros Corporation
         5.863196] Broadcom NetXtreme II 5771x 10Gigabit Ethernet Driver bnx2x 1.62.00-6 (2011/01/30)
         6.0059321 Btrfs loaded
6.0540951 device-mapper: uevent: version 1.0.3
6.0597371 device-mapper: ioctl: 4.19.1-ioctl (2011-01-07) initialised: dm-devel@redhat.com
 Begin: Running /scripts/init-premount ... done.
Begin: Mounting root file system ... [ 6.289382] Uniform Multi-Platform E-IDE driver
[ 6.301889] ide_generic: please use "probe_mask=0x3f" module parameter for probing all legacy ISA
  IDE
        ports
6.8011411 NTFS driver 2.1.30 [Flags: R∕₩ MODULE].
         6.9142951 NTFS volume version 3.1.
  egin: Running /scripts/live-premount ... done.
7.331989] FAT: utf8 is not a recommended IO charset for FAT filesystems, filesystem will be cas
   sensitive!
          7.4533691 aufs: module is from the staging directory, the quality is unknown, you have been war
         7.4790981 aufs 2.1-standalone.tree-38-rcN-20110228
| 1.179991 dats 2.1° standatone.tree=30°PCN=20110220
| 7.610228] loop: module loaded
| 7.905144] squashfs: version 4.0 (2009/01/31) Phillip Lougher
| Begin: Running /scripts/live-realpremount ... done.
| Begin: Mounting "/live/image/live/filesystem.squashfs" on "//filesystem.squashfs" via "/dev/loop0"
aone.
Begin: Running /scripts/live-bottom
... Begin: Configuring fstab ... done.
Begin: Preconfiguring networking ... done.
Begin: Loading preseed file ... done.
Begin: Running /scripts/init-bottom ... done.
INIT: version 2.88 booting
 Using makefile-style concurrent boot in runlevel S.
```

3. Once the image creation environment is booted up, a warning message displays asking whether you want to continue. Note that if you create the recovery image, then any files copied in the /home/partimag directory will be deleted. If you want to save the files in the USB partition image directory, you must exit the recovery environment and copy the files to another disk. Press Y (case insensitive) to continue with the image creation.

4. The recovery environment starts to copy the entire hard drive to your USB drive. This may take several minutes. Wait until the process is complete.

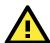

#### **WARNING**

Do NOT remove the USB drive from the computer during the data copy process.

5. Choose whether to power down the computer (press **0**), reboot (press **1**), access the console terminal (to access a console TTY, press **2**), or re-initiate the entire procedure (press **3**).

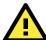

#### **WARNING**

Do NOT remove the USB drive from the computer until you have rebooted or powered down the system.

```
estoring the first 446 bytes of MBR data, i.e. executable code area, for sda... done!
 tfsresize –f /dev/sda1
 tfsresize v2.0.0 (libntfs 10:0:0)
ntfaresize V2.0.0 (IIDMITS 10.0.0)
Device name : /dev/sda1

NTFS volume version: 3.1

Cluster size : 2048 bytes

Current volume size: 2064511488 bytes (2065 MB)

Current device size: 2064513024 bytes (2065 MB)

New volume size : 2064511488 bytes (2065 MB)
Nothing to do: NTFS volume size is already OK.
The grub directory is NOT found. Maybe it does not exist (so other boot manager exists) or the file
system is not supported in the kernel. Skip running grub–install.
ound NTFS boot partition among the restored partition(s): /dev/sda1
Wead and sector no. of /dev/sda from EDD: 64, 63.
The start sector of NTFS partition /dev/sda1: 63
djust filesystem geometry for the NTFS partition: /dev/sda1
Running: partclone.ntfsfixboot –w –h 64 –t 63 –s 63 /dev/sda1
ntfsfixboot version 0.9
done!
*************************************
 ***************
This program is not started by Clonezilla server, so skip notifying it the job is done.
 inished!
low syncing – flush filesystem buffers...
 ocs–live–restore" is finished.
 ow you can choose to:
 1) Reboot
    Enter command line prompt
     Start over
```

6. Power down the system and remove the USB drive.

The recovery environment setup is complete and you have created an OS image in the **USB** Folder\home\partimag\os\_image folder. Label the USB drive and store it in a safe place.

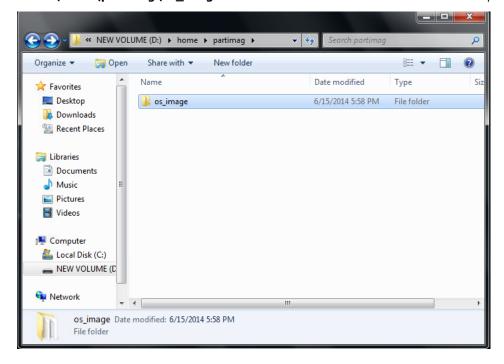

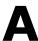

# Moxa SynMap OID Table

This appendix provides information on the Moxa SynMap OID table.

The following topics are covered in this appendix:

- ☐ Moxa SynMap OID Table
- ☐ HOST RESOURCE OID Table

# Moxa SynMap OID Table

The following table shows the full list of Moxa SynMap OIDs.

| Item Name         | OID                          | MAX-Access | Description               | Support |
|-------------------|------------------------------|------------|---------------------------|---------|
| productName       | 1.3.6.1.4.1.8691.17.1.1.1.0  | read-only  | Show the product name     | ✓       |
| productDesc       | 1.3.6.1.4.1.8691.17.1.1.2.0  | read-only  | Show the product short    |         |
|                   |                              |            | description               |         |
| productVersion    | 1.3.6.1.4.1.8691.17.1.1.3.0  | read-only  | Show the product          | ✓       |
|                   |                              |            | version                   |         |
| productBuildDate  | 1.3.6.1.4.1.8691.17.1.1.4.0  | read-only  | Show the product's last   | ✓       |
|                   |                              |            | build date; the format is |         |
|                   |                              |            | YYMMDDHH                  |         |
| biosVersion       | 1.3.6.1.4.1.8691.17.1.4.1    | read-only  | Show the BIOS version     |         |
| biosSaveSetting   | 1.3.6.1.4.1.8691.17.1.4.2    | read-write | Write: 1 saves the bios   |         |
|                   |                              |            | setting                   |         |
|                   |                              |            | Read: 0 means the         |         |
|                   |                              |            | setting has been applied  |         |
| biosSettingStatus | 1.3.6.1.4.1.8691.17.1.4.3    | read-only  | Show a comparison of      |         |
|                   |                              |            | "bios CMOS setting" and   |         |
|                   |                              |            | "bios new setting"        |         |
| bootDeviceStatus  | 1.3.6.1.4.1.8691.17.1.4.4.1  | read-only  | Show the currently        |         |
|                   |                              |            | active boot devices       |         |
| firstBootDevice   | 1.3.6.1.4.1.8691.17.1.4.4.2  | read-write | Read: Show the current    |         |
|                   |                              |            | first boot device         |         |
|                   |                              |            | Write: Set the boot       |         |
|                   |                              |            | device                    |         |
| pwrOnAfterPwrFail | 1.3.6.1.4.1.8691.17.1.4.8.1  | read-write | Set the computer to       |         |
|                   |                              |            | power on after a power    |         |
|                   |                              |            | failure                   |         |
| pwrLanWakeUp      | 1.3.6.1.4.1.8691.17.1.4.8.3  | read-write | Enable/Disable wake on    |         |
|                   |                              |            | LAN functionality         |         |
| tempSensorsIndex  | 1.3.6.1.4.1.8691.17.1.       | read-only  | Reference index for each  | ✓       |
|                   | 5.1.1.1.1                    |            | observed device           |         |
| tempSensorsDevice | 1.3.6.1.4.1.8691.17.1.5.1.1. | read-only  | The name of the           | ✓       |
|                   | 1.2                          |            | temperature sensor        |         |
|                   |                              |            | being read                |         |
| tempSensorsValue  | 1.3.6.1.4.1.8691.17.1.5.1.1. | read-only  | The temperature of this   | ✓       |
|                   | 1.3                          |            | sensor in mC              |         |
| voltSensorsIndex  | 1.3.6.1.4.1.8691.17.1.5.1.2. | read-only  | Reference index for each  | ✓       |
|                   | 1.1                          |            | observed device           |         |
| voltSensorsDevice | 1.3.6.1.4.1.8691.17.1.5.1.2. | read-only  | The name of the device    | ✓       |
|                   | 1.2                          |            | we are reading.           |         |
| voltSensorsValue  | 1.3.6.1.4.1.8691.17.1.5.1.2. | read-only  | The voltage in mV         | ✓       |
|                   | 1.3                          |            |                           |         |
| ioDiNumber        | 1.3.6.1.4.1.8691.17.1.6.1.2. | read-only  | Number of digital input   | ✓       |
|                   | 1.0                          |            | pins in the current       |         |
|                   |                              |            | system                    |         |
| diIndex           | 1.3.6.1.4.1.8691.17.1.6.1.2. | read-only  | Reference index of each   | ✓       |
|                   | 2.1.1                        |            | digital input pin         |         |
| diPort            | 1.3.6.1.4.1.8691.17.1.6.1.2. | read-only  | Port number of the        | ✓       |
|                   | 2.1.2                        |            | digital input pin         |         |
| diValue           | 1.3.6.1.4.1.8691.17.1.6.1.2. | read-only  | Digital input status:     | ✓       |
|                   | 2.1.3                        |            | 0 is low, 1 is high       |         |

| Item Name                   | OID                          | MAX-Access | Description               | Support  |
|-----------------------------|------------------------------|------------|---------------------------|----------|
| diTrapEnable                | 1.3.6.1.4.1.8691.17.1.6.1.1. | read-write | Agent will send a trap    |          |
|                             | 2.1.4                        |            | message when the          |          |
|                             |                              |            | digital input pin status  |          |
|                             |                              |            | has changed and this      |          |
|                             |                              |            | object is enabled         |          |
| ioDoNumber                  | 1.3.6.1.4.1.8691.17.1.6.1.2. | read-only  | Number of digital output  | ✓        |
| l                           | 3.0                          |            | pins in the current       |          |
|                             |                              |            | system                    |          |
| doIndex                     | 1.3.6.1.4.1.8691.17.1.6.1.2. | read-only  | Reference index of each   | ✓        |
|                             | 4.1.1                        | ,          | digital output pin        |          |
| doPort                      | 1.3.6.1.4.1.8691.17.1.6.1.2. | read-only  | Port number of the        | ✓        |
|                             | 4.1.2                        | ,          | digital output pin        |          |
| doValue                     | 1.3.6.1.4.1.8691.17.1.6.1.2. | read-write | Digital output status:    | ✓        |
|                             | 4.1.3                        |            | 0 is low, 1 is high       |          |
| uartNumber                  | 1.3.6.1.4.1.8691.17.1.6.3.1. | read-only  | Number of internal        | ✓        |
| dartivarriber               | 0                            | read only  | UARTs in the current      |          |
|                             |                              |            | system                    |          |
| uartIndex                   | 1.3.6.1.4.1.8691.17.1.6.3.2. | road only  | Reference index of each   | ✓        |
| uartificex                  | 1.1                          | reau-only  | UART port                 | •        |
| uartTvno                    | 1.3.6.1.4.1.8691.17.1.6.3.2. | road write | UART mode:                | <b>√</b> |
| uartType                    |                              | reau-write |                           | ľ        |
|                             | 1.2                          |            | 0 is RS232,               |          |
|                             |                              |            | 1 is RS485 2-wire,        |          |
|                             |                              |            | 2 is RS422,               |          |
|                             |                              |            | 3 is RS485 4-wire         |          |
| usbNumber                   | 1.3.6.1.4.1.8691.17.1.6.3.1. | read-only  | Number of ports,          |          |
| l                           | 0                            |            | regardless of their       |          |
|                             |                              |            | current state, in the usb |          |
|                             |                              |            | general port table        |          |
| usbDeviceIndex              | 1.3.6.1.4.1.8691.17.1.6.4.1. | read-only  | The index is identical to |          |
|                             | 3.1.1                        |            | usbPortIndex for the      |          |
|                             |                              |            | corresponding USB port    |          |
| usbDeviceVendorID           | 1.3.6.1.4.1.8691.17.1.6.4.1. | read-only  | The USB device port       |          |
|                             | 3.1.2                        |            | vendor HEX-formatted      |          |
|                             |                              |            | string, as it is provided |          |
|                             |                              |            | to the USB host by the    |          |
|                             |                              |            | USB device                |          |
| $usb {\tt DeviceProductID}$ | 1.3.6.1.4.1.8691.17.1.6.4.1. | read-only  | The product ID            |          |
|                             | 3.1.3                        |            | HEX-formatted string as   |          |
|                             |                              |            | it is provided to the USB |          |
|                             |                              |            | host by the USB device    |          |
| usbDeviceActiveClas         | 1.3.6.1.4.1.8691.17.1.6.4.1. | read-only  | Returns the USB Device    |          |
| S                           | 3.1.4                        |            | Class type of the active  |          |
|                             |                              |            | configuration             |          |
| usbPlugTrapEnable           | 1.3.6.1.4.1.8691.17.1.6.4.1. | read-write | Agent will send a trap    |          |
| - ·                         | 4                            |            | message when a USB        |          |
|                             |                              |            | device is inserted or     |          |
|                             |                              |            | removed, and this object  |          |
|                             |                              |            | is enabled                |          |
| moxaSystemTrapIP            | 1.3.6.1.4.1.8691.17.1.9.1.0  | read-write | Set Trap IP address       | ✓        |
| moxaSystemTrapCo            | 1.3.6.1.4.1.8691.17.1.9.2.0  | read-write | Trap community            | ✓        |
| mmunity                     | 1.5.0.11.0051.17.1.5.2.0     | Toda WITC  | Trup communicy            |          |
| minumey                     |                              |            | 1                         |          |

## **HOST RESOURCE OID Table**

The following table shows Host Resource OIDs.

| Item Name        | OID                | MAX-Access | Description          | Support |
|------------------|--------------------|------------|----------------------|---------|
| hrProcessorTable | 1.3.6.1.2.1.25.3.3 | read-only  | Show CPU usage       | ✓       |
| hrStorageTable   | 1.3.6.1.2.1.25.2.3 | read-only  | Show disk and memory | ✓       |
|                  |                    |            | usage                |         |